Configurazione di sistema

# flow Sistema di gestione dell'energia domestica

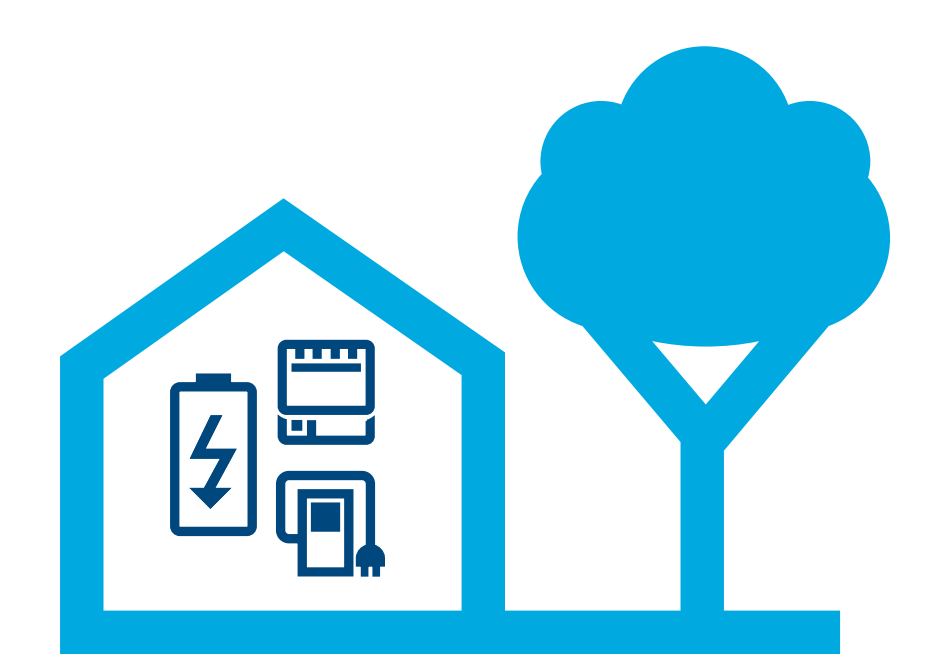

## Controller per la gestione energetica XEM470

Stato: 07/2023 Riserva modifiche tecniche

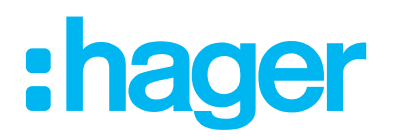

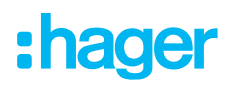

## 01 Introduzione/Panoramica del sistema

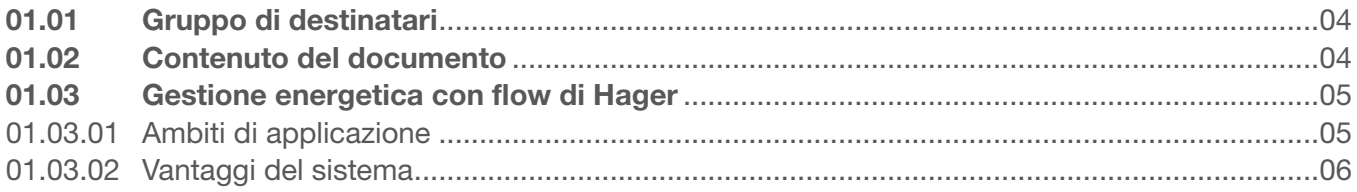

## 02 Avvertenze di sicurezza

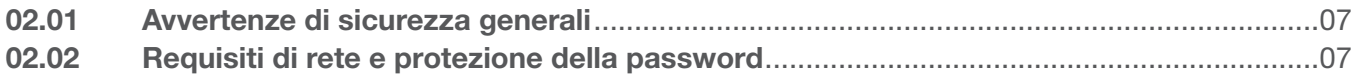

## 03 Procedura

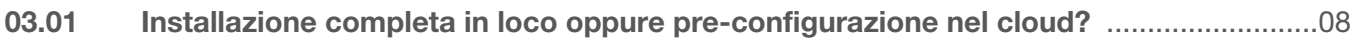

## 04 Login myHager

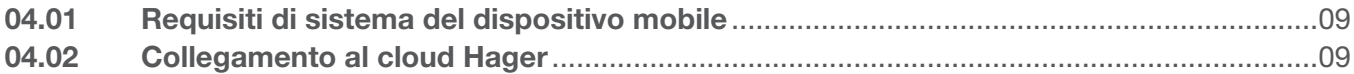

## 05 Gestione degli impianti del cliente flow

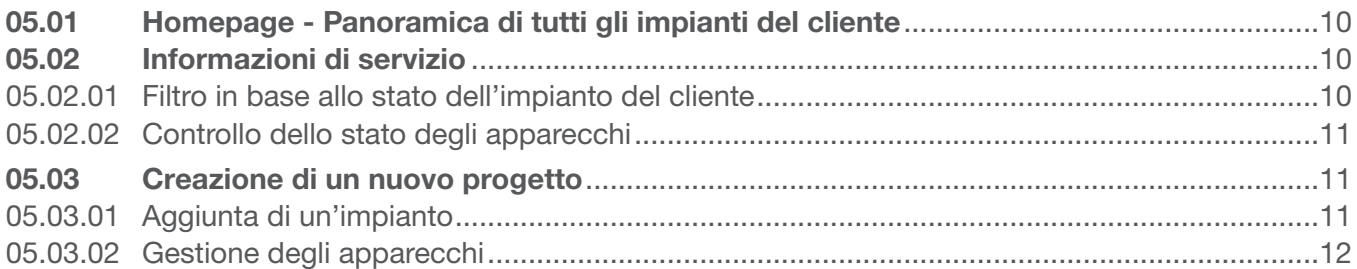

## 06 Configurazione e messa in funzione

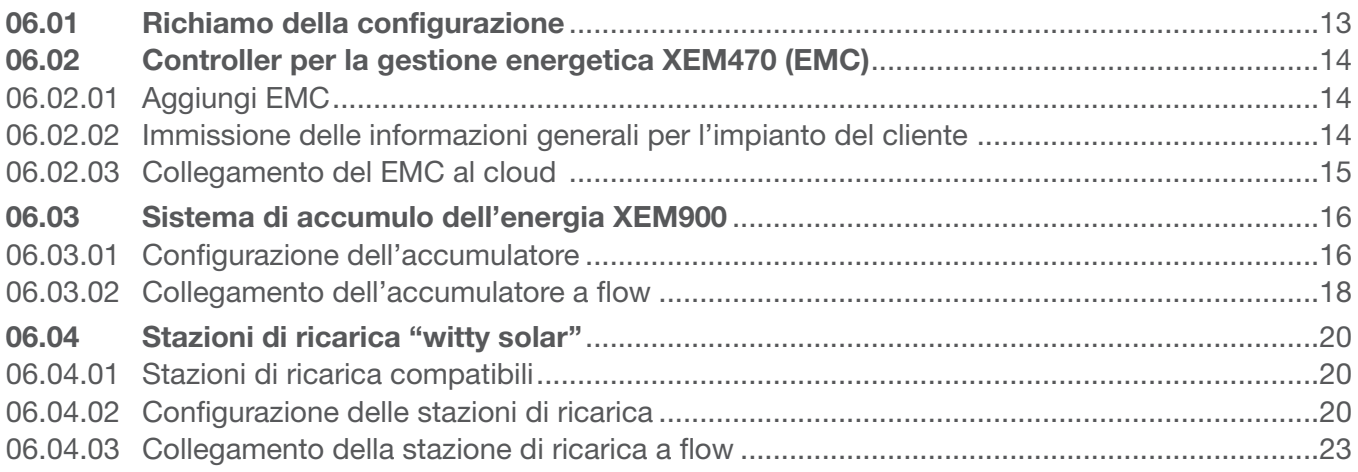

# :hager

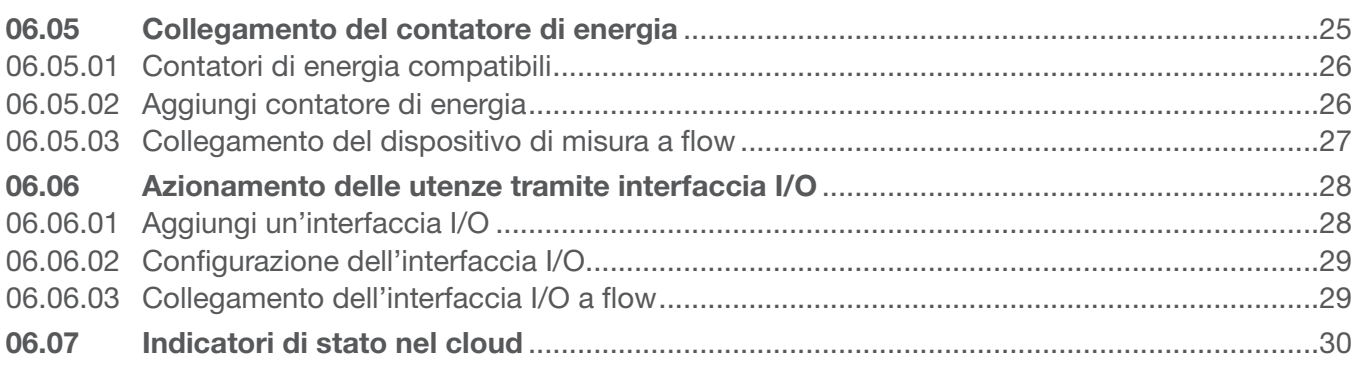

#### Consegna ed autorizzazioni all'accesso 07

#### Visualizzazione per il cliente 80

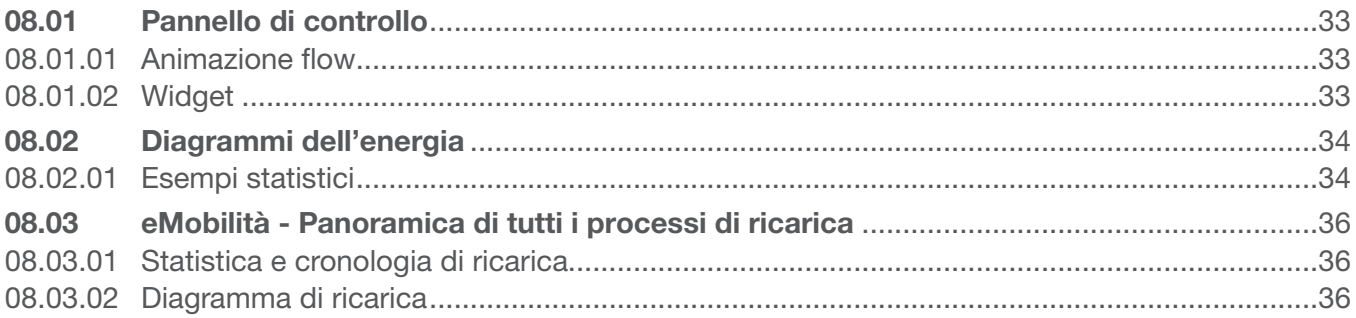

## 01 Introduzione/Panoramica del sistema

Il sistema di gestione dell'energia domestica flow gestisce i flussi di energia elettrica all'interno di un'abitazione unifamiliare. Per l'avvio è necessario il controller per la gestione energetica (abbreviato: EMC). In qualità di unità di comando centrale di flusso, controlla l'energia fotovoltaica ricavata per renderne utilizzabile la massima percentuale possibile. L'utilizzo di ulteriori componenti quali un accumulatore energetico, stazioni di ricarica elettrica ed unità di comando e misurazione supplementari, consente di incrementare il grado di autonomia energetica domestica per configurare così un sistema personalizzato per gli utilizzi desiderati.

## 01.01 Gruppo di destinatari

Il presente documento è destinato agli installatori del sistema di gestione dell'energia domestica flow di Hager.

L'impianto deve essere realizzato esclusivamente da un elettricista con un titolo professionale riconosciuto ed esperto di tutte le norme e le disposizioni rilevanti e necessarie per il montaggio e tutte le attività inerenti. Le attività necessarie possono essere eseguite esclusivamente da professionisti adeguatamente formati. Hager raccomanda la partecipazione a seminari e corsi di formazioni dedicati all'installazione del sistema di gestione dell'energia domestica flow.

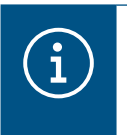

### **Nota**

La frequentazione di corsi di formazione è un prerequisito raccomandato per la messa in funzione di un sistema di accumulo dell'energia flow.

## 01.02 Contenuto del documento

Il presente documento riguarda la configurazione, la messa in funzione e la consegna al cliente finale del sistema di gestione dell'energia domestica flow fornendo anche suggerimenti per la gestione del software applicativo e gestionale. Non verte sul montaggio e sull'installazione degli apparecchi da utilizzare e non riporta tutte le informazioni sulle funzionalità poiché si tratta di un software client.

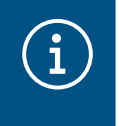

### **Nota**

Per il montaggio e l'installazione degli apparecchi da utilizzare attenersi alle apposite istruzioni allegate al prodotto.

Le figure e le descrizioni contenute nelle presenti istruzioni sono a scopo esplicativo e possono discostarsi dallo stato effettivo del software che può subire modifica a seguito di eventuali aggiornamenti.

Per conoscere le informazioni generali sul tema della gestione energetica con flow:

▶ Consultare il sito web hager.com/it

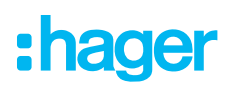

## 01.03 Gestione energetica con flow di Hager

### 01.03.01 Ambiti di applicazione

### Impianto senza accumulatore

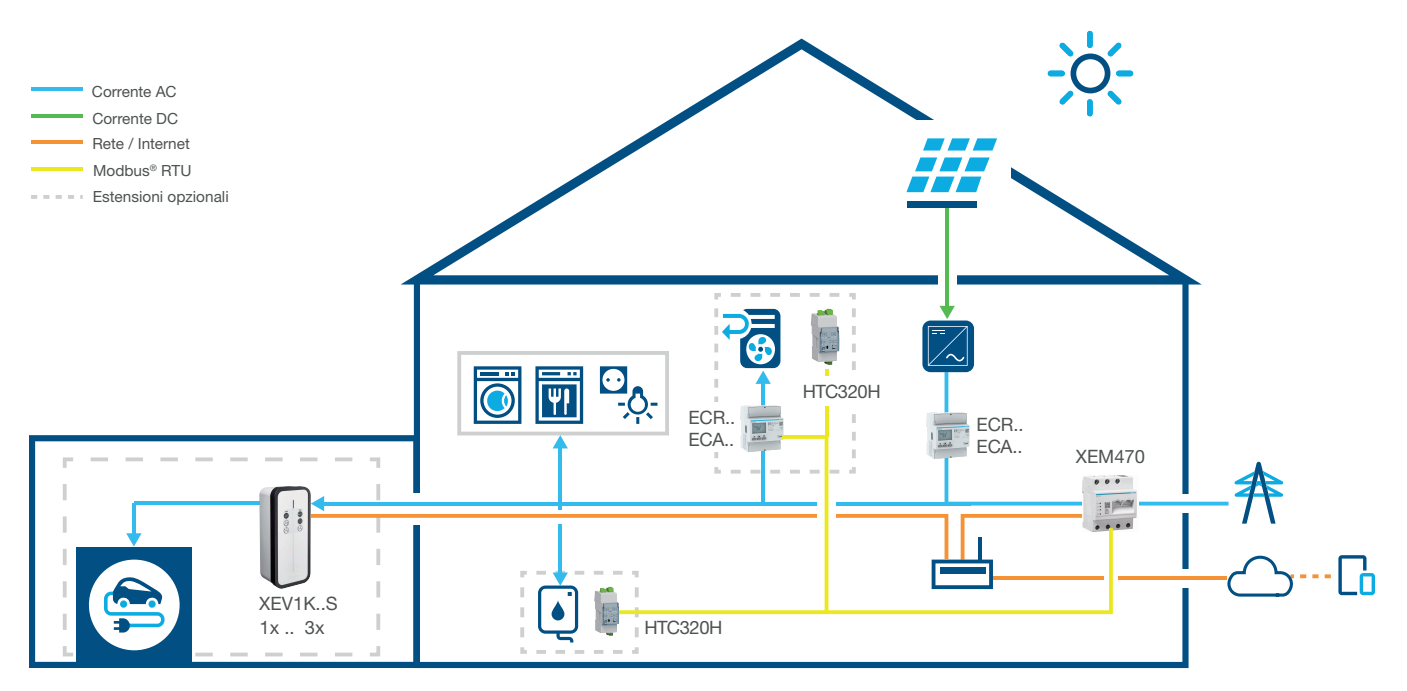

Figura 1: Ambito di applicazione senza accumulatore

### Impianto con accumulatore

Contattare l'organizzazione di vendita locale di Hager per conoscere la disponibilità nel proprio paese.

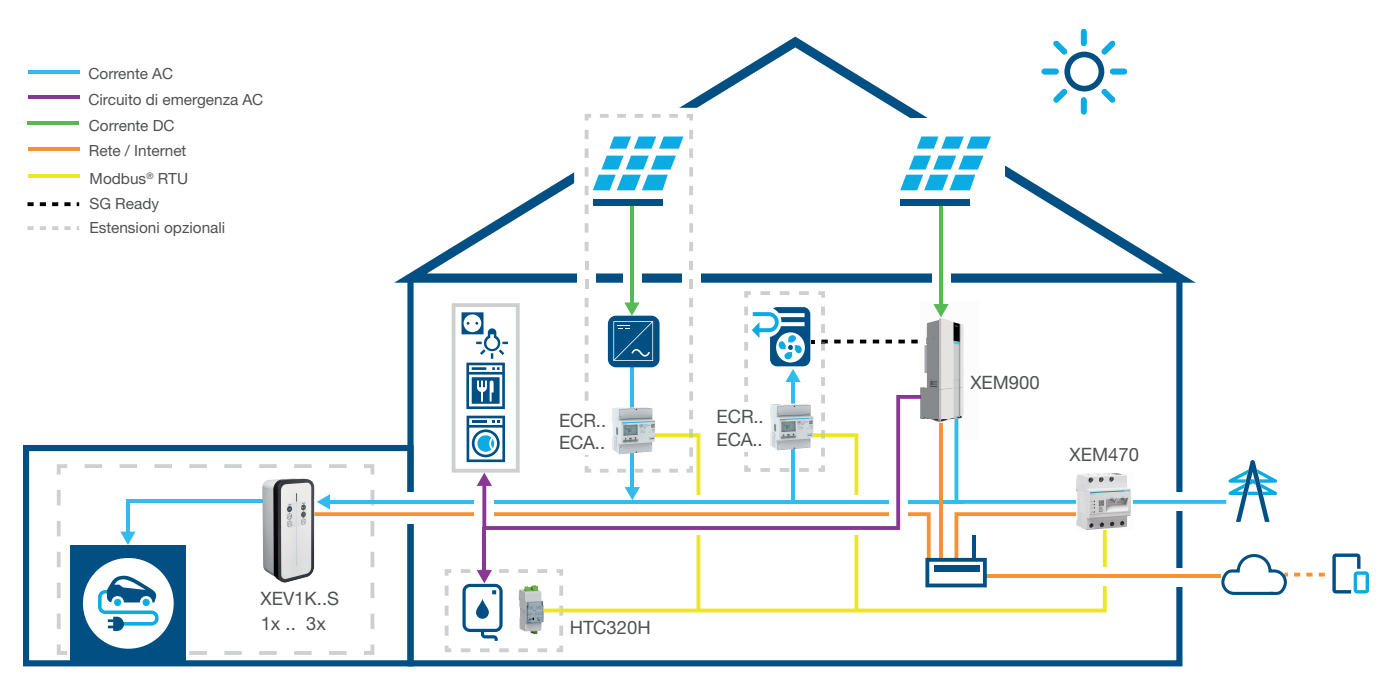

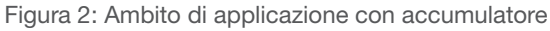

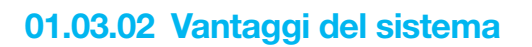

flow fornisce un'interfaccia software intuitiva, configurabile su diversi livelli. La scalabilità dell'impianto consente di incrementare costantemente il grado di autonomia energetica domestica. Così è possibile creare un sistema personalizzato per ciascun cliente.

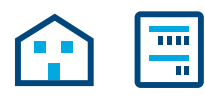

L'impianto di base è costituita da un EMC, un contatore per la misurazione della produzione energetica fotovoltaica (in caso di impianti FV esterni) e un router di rete con collegamento al cloud Hager. In questo modo, è già possibile rilevare la corrente ricavata dall'impianto FV e distribuirla alle utenze elettriche domestiche.

Le funzioni di flow possono essere estese in modo flessibile tramite apparecchi opzionali:

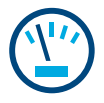

I contatori di energia supplementari consentono di rilevare il singolo consumo delle diverse utenze. In questo modo, aumenta la trasparenza del consumo elettrico semplificando il controllo dei costi.

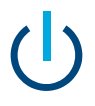

L'interfaccia I/O consente il collegamento di apparecchi HVAC quali una pompa di calore.

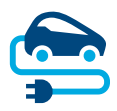

Per le stazioni di ricarica, flow presenta una protezione anti-blackout costantemente attiva che protegge l'impianto di casa da sovraccarichi durante la ricarica di veicoli elettrici. Inoltre, il cliente finale può impostare una pianificazione di ricarica personalizzata tramite il software flow. flow controlla innanzitutto quando e quale veicolo elettrico occorre ricaricare e se conviene farlo con la corrente autoprodotta o quella fornita dalla rete.

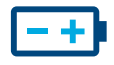

Il grado di autonomia è al massimo se è integrato un accumulatore energetico nell'impianto. Quest'ultimo incrementa l'utilizzo domestico FV accumulando l'energia sotto forma di riserva. Il sezionatore integrato nell'accumulatore previene che una quantità eccessiva di corrente autoprodotta ritorni inutilizzata al fornitore di energia elettrica. flow raccoglie le informazioni necessarie per distribuire tale corrente in modo mirato alle utenze domestiche.

# :hager

## 02 Avvertenze di sicurezza

## 02.01 Avvertenze di sicurezza generali

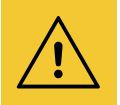

### Avviso

Prima della messa in servizio del sistema flow, occorre verificare in loco che l'impianto elettrico del cliente sia dimensionato per il carico complessivo delle utenze e dei carichi collegati incluse le stazioni di ricarica in osservanza alle norme pertinenti.

La verifica e l'installazione del dispositivo di misura dell'impianto devono essere eseguiti da un elettricista in conformità alle normative vigenti.

Nell'impianto flow è possibile utilizzare esclusivamente apparecchi compatibili con il sistema.

Il mancato rispetto può causare malfunzionamenti, danni all'impianto, incendio o altri pericoli.

## 02.02 Requisiti di rete e protezione della password

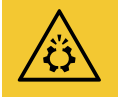

#### **Attenzione**

Per la messa in servizio e il funzionamento di flow è necessario un router di rete locale. Il router deve essere configurato come server DHCP.

Per il collegamento al cloud Hager e per la comunicazione con i servizi online (meteo, posizione ecc.) è necessaria una connessione internet DSL permanente e stabile.

Una connessione altalenante o interruzioni frequenti possono pregiudicare il funzionamento e la stabilità del sistema.

Inoltre, occorre adottare le misure di sicurezza corrispondenti per la protezione della rete locale contro l'accesso non autorizzato.

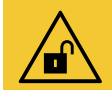

#### **Attenzione**

La sicurezza dei dati è compromessa in caso di account non adeguatamente protetti.

- Proteggere tutti gli account myHager con password sicure.
- Conservare le password in modo sicuro e proteggerle contro l'accesso non autorizzato.

Se ciò non viene rispettato, i dati potrebbero andare persi o rubati e in casi estremi il sistema potrebbe anche essere controllato da terzi.

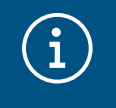

#### Informativa sulla protezione dei dati Hager

Osservare le nostre disposizioni sulla protezione dei dati all'indirizzo https://hager.com/\_en/privacy/products-services/flow

## 03 Procedura

### 03.01 Installazione completa in loco oppure pre-configurazione nel cloud?

Sostanzialmente sono disponibili due procedure:

**Procedura 1** (Installazione completa in loco)

Procedura 2 (con pre-configurazione nel cloud)

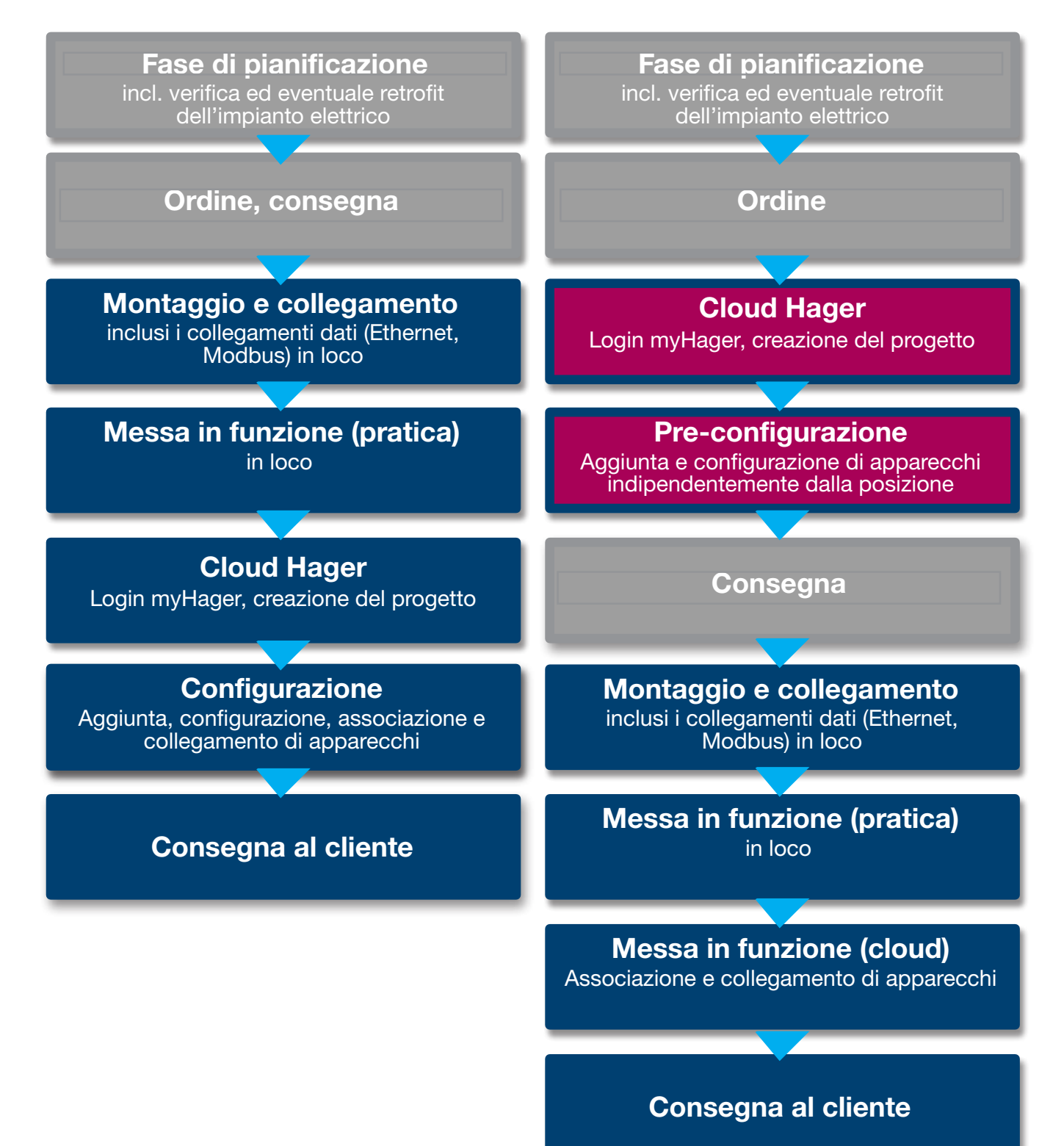

## 04 Login myHager

## 04.01 Requisiti di sistema del dispositivo mobile

Il sistema viene configurato tramite il cloud Hager. Per l'esecuzione del software è necessario un dispositivo mobile (laptop/tablet/smartphone) con una connessione internet stabile e un browser compatibile.

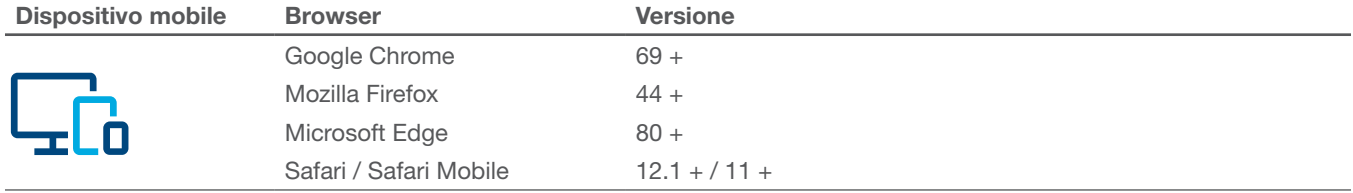

Tabella 1: Browser compatibili

## 04.02 Collegamento al cloud Hager

L'accesso al sistema avviene esclusivamente tramite il cloud Hager. Il sito web cloud viene richiamato dal browser del dispositivo mobile. In qualità di installatore, qui è possibile gestire tutti gli impianti dei clienti tramite il tuo account aziendale myHager. Dopo la consegna, il cliente riceve il proprio accesso con il suo account myHager privato.

• Aprire il browser e richiamare il sequente link. • https://flow.hager.com

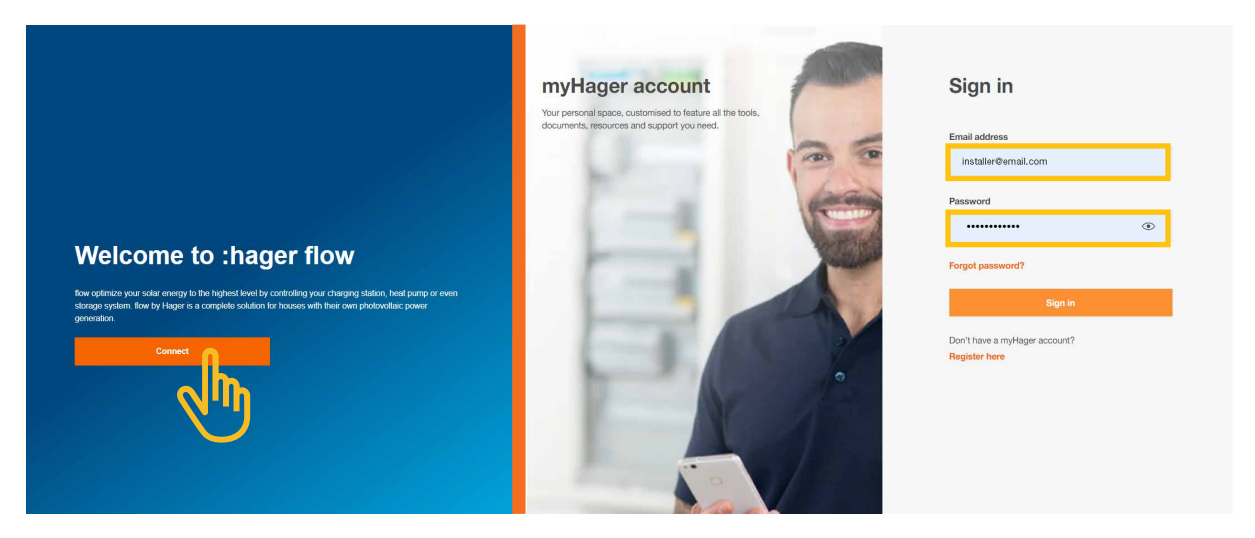

Figura 3: Login myHager - Vista del browser

#### **Nota**  $\widehat{\textbf{i}}$

Se non si possiede ancora un account myHager, occorre crearne uno nuovo.

- Fare clic su "Registrati ora!".
- Attenersi alle istruzioni riportate sul sito web.
- Selezionare il tipo di account "Professionista".

## 05 Gestione degli impianti del cliente flow

## 05.01 Homepage - Panoramica di tutti gli impianti del cliente

Nel menu Panoramica è riportata una panoramica di tutti gli impianti del cliente. È possibile verificare o correggere comodamente tutti i progetti in corso indipendentemente dal luogo in cui ci si trova.

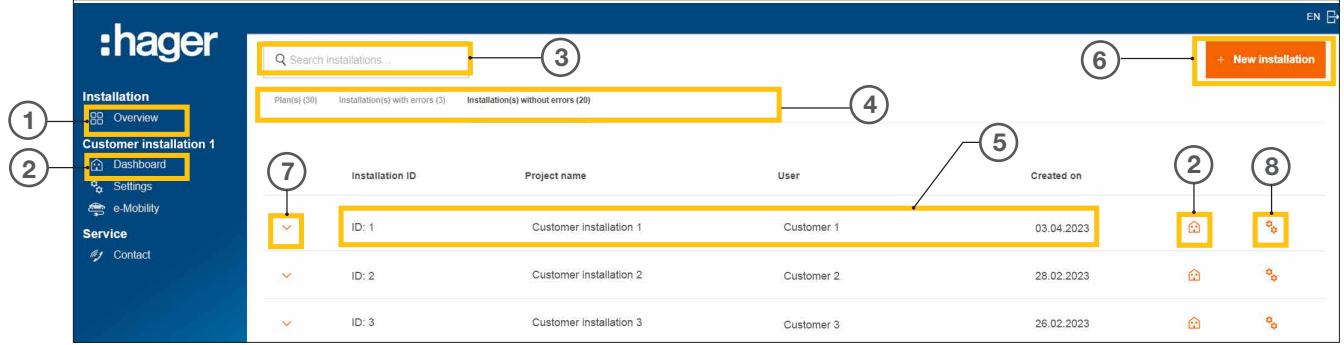

Figura 4: Homepage - Panoramica delle installazioni del cliente

- <sup>1</sup> Panoramica (elenco di tutti gli impianti del cliente)
- <sup>2</sup> Pannello di controllo (visualizzazione di un impianto del cliente)
- <sup>3</sup> Campo di ricerca
- <sup>4</sup> Filtro in base allo stato
- <sup>5</sup> Impianto del cliente (esempio)
- <sup>6</sup> Creazione di un nuovo impianto del cliente
- <sup>7</sup> Visualizzazione di tutti gli apparecchi di un impiantodel cliente
- <sup>8</sup> Richiamo della configurazione

## 05.02 Informazioni di servizio

Il menu **Panoramica** riporta due modalità per verificare lo stato di un impianto del cliente e dei suoi apparecchi.

### 05.02.01 Filtro in base allo stato dell'impianto del cliente

Nel ruolo di installatore è possibile filtrare in base a tre categorie.  $\Phi$ 

#### Filtro in base allo stato di progettazione

È possibile pre-configurare gli apparecchi di un'impianto del cliente. In questo caso, gli apparecchi vengono aggiunti indipendentemente dalla posizione ma non ancora collegati. L'associazione avviene in loco.

Tutte le pre-configurazioni vengono visualizzate nella scheda Piani.

#### Filtro in base a Installazione/i con errori

Tutti gli impianti con almeno un errore vengono visualizzati nella scheda Installazione/i con errori.

#### Filtro in base a Installazione(i) senza errori

Tutti gli impianti perfettamente funzionanti vengono visualizzati nella scheda Installazione(i) senza errori.

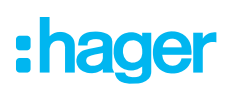

### 05.02.02 Controllo dello stato degli apparecchi

 $\bullet$  Aprire un'impianto per visualizzarne i dettagli.  $\circled{I}$ 

È ora possibile verificare lo stato di tutti i dispositivi.

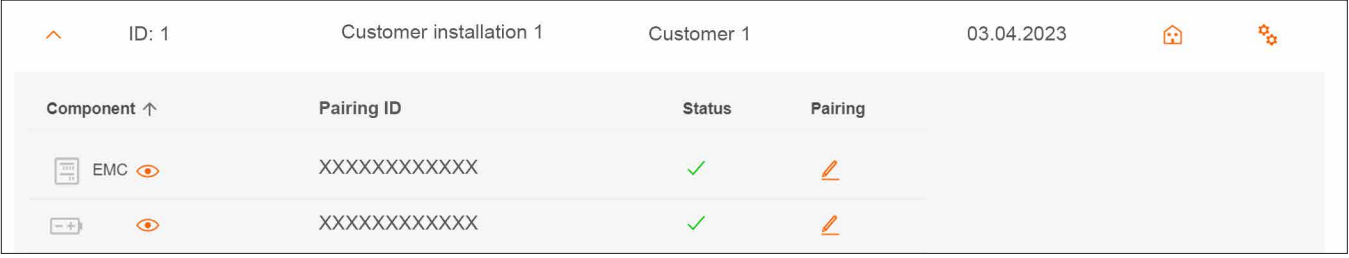

Figura 5: Informazioni di servizio - Stato degli apparecchi (esempio)

#### Significato dello stato

L'apparecchio è correttamente configurato, associato e collegato.

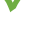

 $\left(\begin{matrix} 1 \ 1 \end{matrix}\right)$ 

X L'apparecchio non è collegato o presenta almeno un errore.

#### Nota

Se si hanno domande su flow o si necessita di assistenza nella messa in funzione, i dati di contatto del nostro supporto tecnico sono riportati nel cloud Hager Cloud nella sezione ► Servizio ► Contatto

## 05.03 Creazione di un nuovo progetto

### 05.03.01 Aggiunta di un'impianto

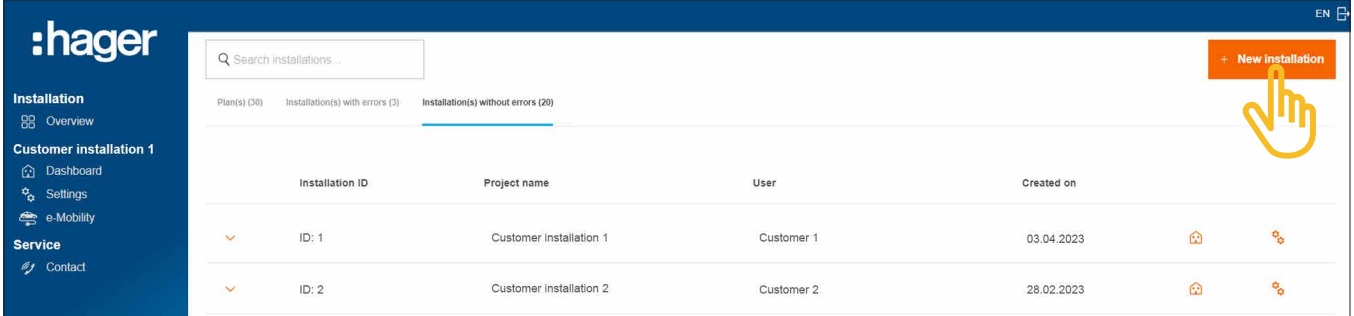

Figura 6: Homepage - Panoramica degli impianti del cliente

**• Fare clic su +Nuova installazione.** 

Si giunge direttamente alla configurazione.

#### **Nota**

L'ID del progetto viene assegnato automaticamente e quindi non è influenzabile.

Creazione di un nuovo progetto

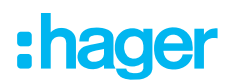

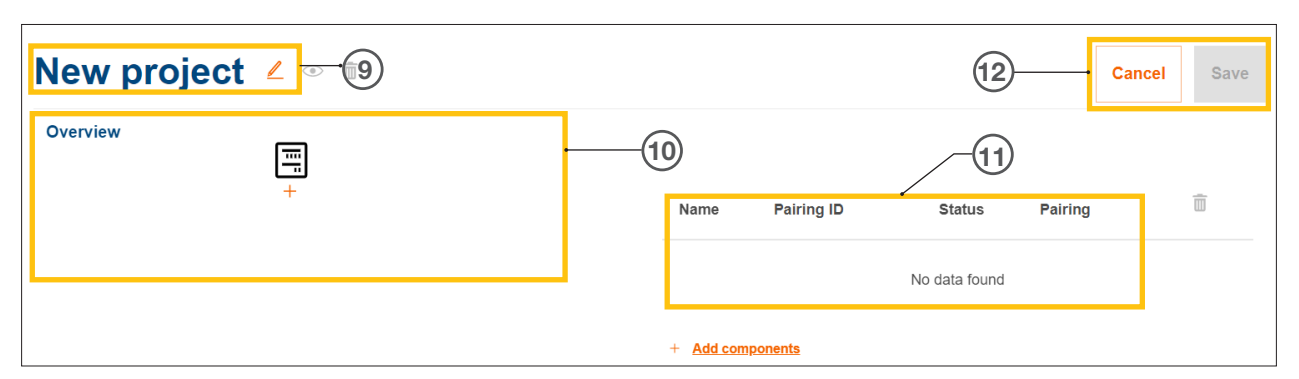

Figura 7: Creazione di un nuovo progetto

- Nome del progetto dell'impianto del cliente
- Panoramica dell'apparecchio (vedere Gestione degli apparecchi)
- Elenco degli apparecchi con indicazione dello stato (vedere Gestione degli apparecchi)
- Funzione Salva impostazione oppure Annulla modifica
	- $\bullet$  Assegnare il nome desiderato al progetto con il pulsante  $\angle$ .  $\circledast$

Esempio: *Cognome\_numero cliente*

#### Nota

 $\mathbf{i}$ 

Salvare il progetto dopo ogni aggiunta di nuovi apparecchi. Solo così può avvenire l'associazione.

### 05.03.02 Gestione degli apparecchi

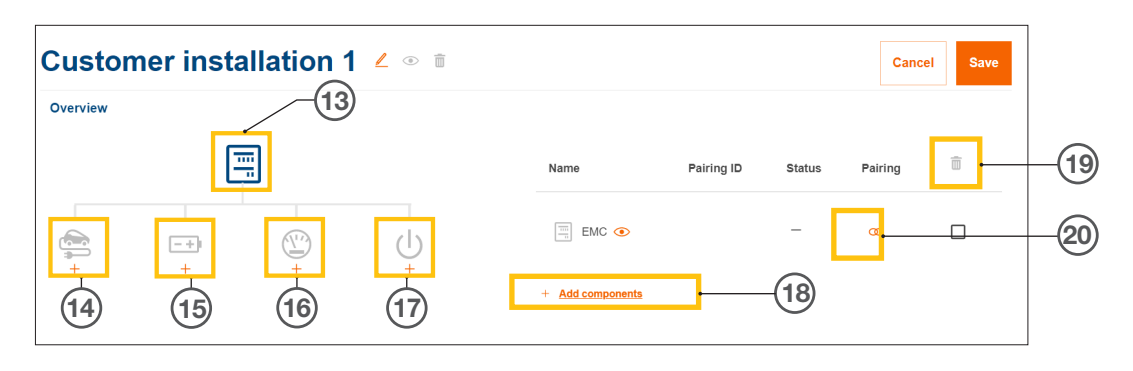

Figura 8: Gestione degli apparecchi

- Controller per la gestione energetica (EMC)
- Stazione/i di ricarica
- Sistema di accumulo dell'energia (SAE)
- Misuratore di potenza (contatore di energia)
- Interfaccia I/O
- Aggiunta di apparecchi
- Rimozione dell'apparecchio
- Modifica di apparecchi

## 06 Configurazione e messa in funzione

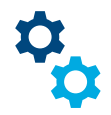

## 06.01 Richiamo della configurazione

Nota: La configurazione si apre automaticamente quando si crea un nuovo progetto.

La configurazione è raggiungibile in diversi modi dalla homepage.

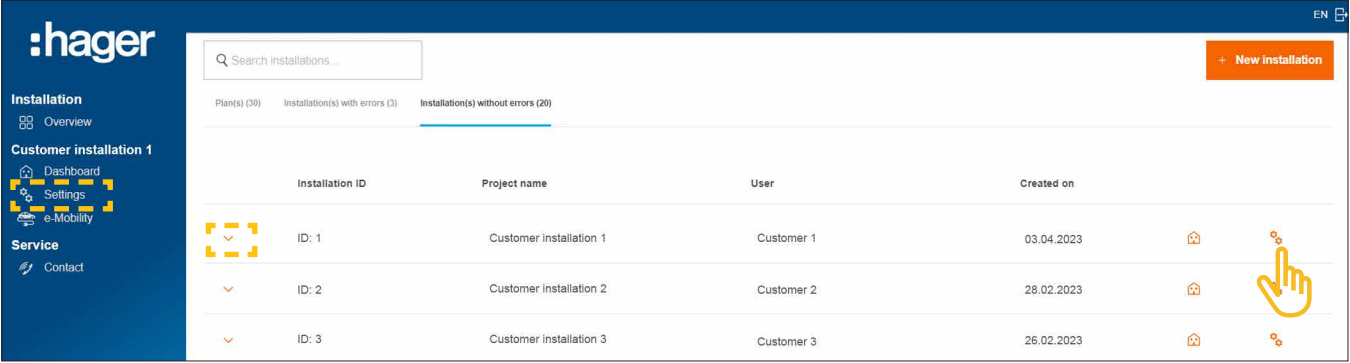

Figura 9: Richiamo della configurazione

 $\bullet$  Basta fare clic sul simbolo  $\overline{\mathbf{C}}$  a destra in corrispondenza dell'Impianto da configurare.

La configurazione viene richiamata.

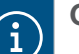

#### **Opzione**

- − Se l'impianto desiderato è già selezionato, fare clic su Impostazioni a sinistra della barra di controllo.
- − Se gli apparecchi sono già collegati, aprire l'impianto e fare clic su uno dei simboli  $\bigcirc$ .

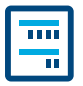

Il controller per la gestione energetica XEM470 (abbreviato: EMC) viene sempre creato come primo apparecchio in qualità di unità di comando centrale di un Impianto.

### 06.02.01 Aggiungi EMC

•Aggiungere il EMC facendo clic sul segno + sotto il simbolo dell'apparecchio nella panoramica o selezionare +Aggiungi componenti.

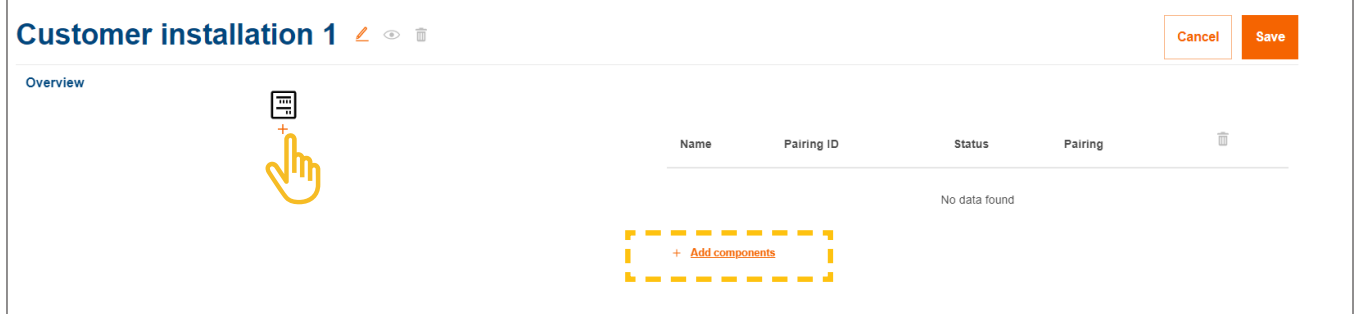

Figura 10: Aggiungi EMC

•Confermare la finestra di dialogo con Negozio EMC.

### 06.02.02 Immissione delle informazioni generali per l'impianto del cliente

•Immettere le informazioni sulla località del cliente.

La località serve per rilevare le condizioni e le previsioni meteorologiche regionali tramite un servizio online. flow utilizza i dati meteorologici per calcolare la quantità di energia fotovoltaica che potrebbe essere generata.

- •Selezionare il corretto Numero di fasi del collegamento domestico (*Monofase* o *Trifase*).
- •Inserire la corrente nominale del Protezione principale (*unità: A*).

Avvertenza importante sulla riduzione della corrente Raccomandiamo di limitare flow all'effettiva corrente massima pari all'80% del valore nominale del dispositivo di protezione principale. Il valore Declassamento termico è preimpostato correttamente. Tale riserva previene che l'impianto elettrico del cliente venga azionato costantemente al suo limite di carico, ad es. durante la ricarica di veicoli elettrici. In qualità di installatore responsabile, è possibile correggere tale valore se è consentito il dimensionamento dell'impianto elettrico. Osservare la norma EN 61439-2.

- •Solo in caso di impianti con correnti nominali maggiori (> 63 A): Inserire il rapporto del TA trasformatore di corrente corrispondente.
- •Immettere in Tariffa Conto Energia il Prezzo di alimentazione attualmente valido (FV collegato alla rete) in €/kWh.
- •Immettere in Prezzo tariffario il prezzo attualmente valido della corrente per kWh.

 $\mathbf{i}$ 

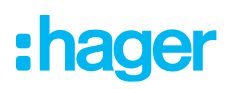

- All'occorrenza, aggiungere altre tariffe tramite +Aggiungi una nuova tariffa di importazione.
- **Salva** le impostazioni.

### 06.02.03 Collegamento del EMC al cloud

#### Prerequisiti:

Il EMC è installato e pronto all'uso. ► Vedere le istruzioni di installazione del controller XEM470. Il EMC è integrato nella rete domestica (LAN) del cliente. La rete domestica è connessa ad internet.

•Aprire la scheda Panoramica.

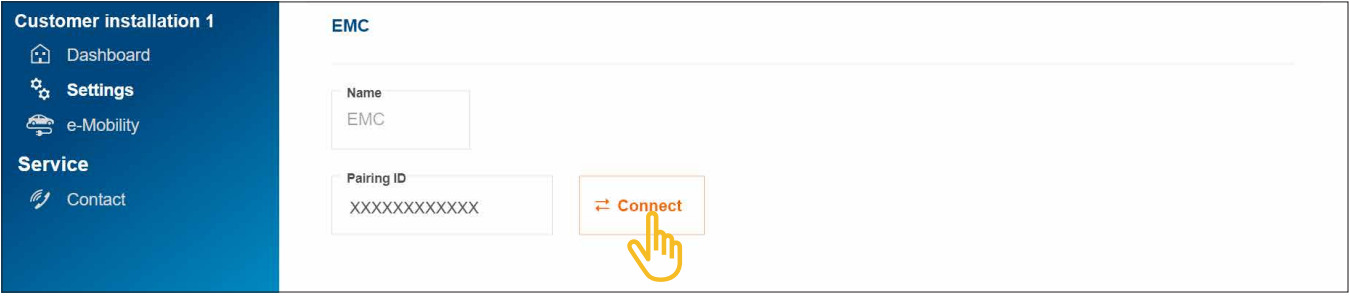

Figura 11: Associazione del EMC

- •Fare clic su Collegare.
- •Procedere alla scansione del codice QR riportato sull'etichetta del EMC. Lo Short-ID stampato può essere immesso anche manualmente.
- •Confermare con Associa e salva.

Una volta associato, il EMC si collega automaticamente al cloud. Lo stato di associazione e lo stato di collegamento (Stato) vengono visualizzati nel cloud.

| Pairing ID<br>Name                              |                        | <b>Status</b> | Pairing |  |
|-------------------------------------------------|------------------------|---------------|---------|--|
| $\frac{\overline{111}}{11}$<br>EMC <sup>o</sup> | XXXXXXXXXXXXXXXXXXXXXX |               |         |  |

Figura 12: Stato del EMC nel cloud

Tutti e 3 i LED di stato del EMC devono essere di colore verde.

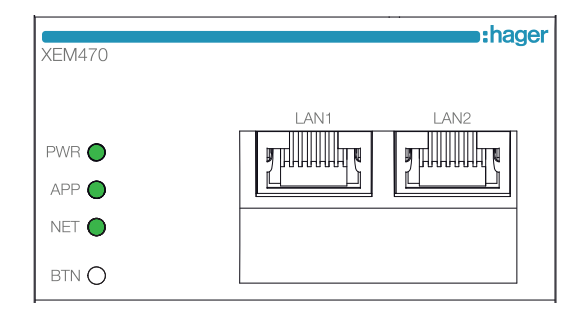

Figura 13: Indicatore LED di stato del EMC

Se lo stato differisce ► vedere le istruzioni di installazione del controller XEM470.

## 06.03 Sistema di accumulo dell'energia XEM900

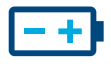

 $\mathbf{i}$ 

### 06.03.01 Configurazione dell'accumulatore

#### **Note**

La messa in servizio e l'associazione del sistema di accumulo dell'energia flow possono essere eseguite esclusivamente da un elettricista abilitato.

La configurazione è flessibile e può essere corretta a posteriori dal cliente (Admin) (eccezioni: processo di associazione e Specifiche GDR).

•Aggiungere un accumulatore facendo clic sul segno + sotto il simbolo della batteria nella Panoramica o selezionare +Aggiungi componenti.

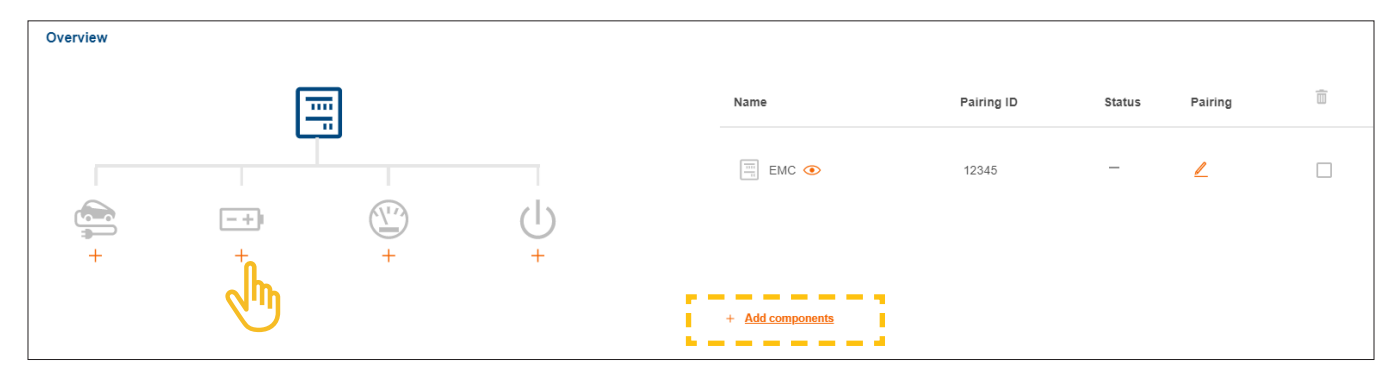

Figura 14: Creazione dell'accumulatore

•Confermare la finestra di dialogo con Salva sistema di accumulo energetico.

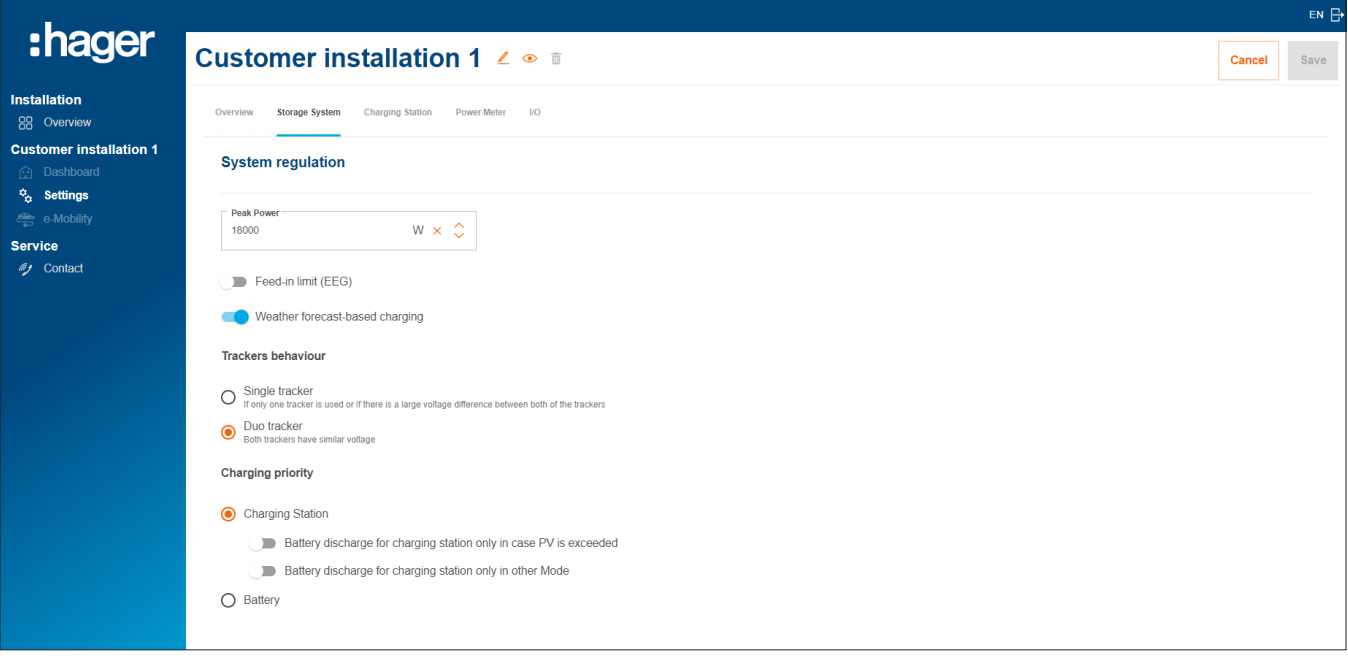

Figura 15: Impostazioni di base dell'accumulatore (esempio)

: hager

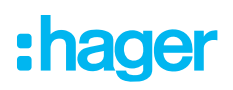

- •Configurare le impostazioni di base in Regolazione del sistema. I parametri e i valori dipendono dall'impianto individuale del cliente.
- **Selezionare una Priorità di ricarica** in base alle esigenze del cliente.
	- − Con l'impostazione Stazione di ricarica viene preferita la ricarica dei veicoli elettrici. Ulteriori informazioni sulle opzioni Eccedenza FV sicura e Modalità potenziata sono riportate nel capitolo Stazioni di ricarica "witty solar".
	- − Con l'impostazione Batteria viene data priorità alla ricarica dell'accumulatore. L'impostazione può essere modificata in qualsiasi momento successivo anche dal cliente (Admin).
- •In Impostazioni estese è eventualmente possibile configurare ulteriori impostazioni ed attivare funzioni speciali. Attenersi alle avvertenze corrispondenti riportate sul display.

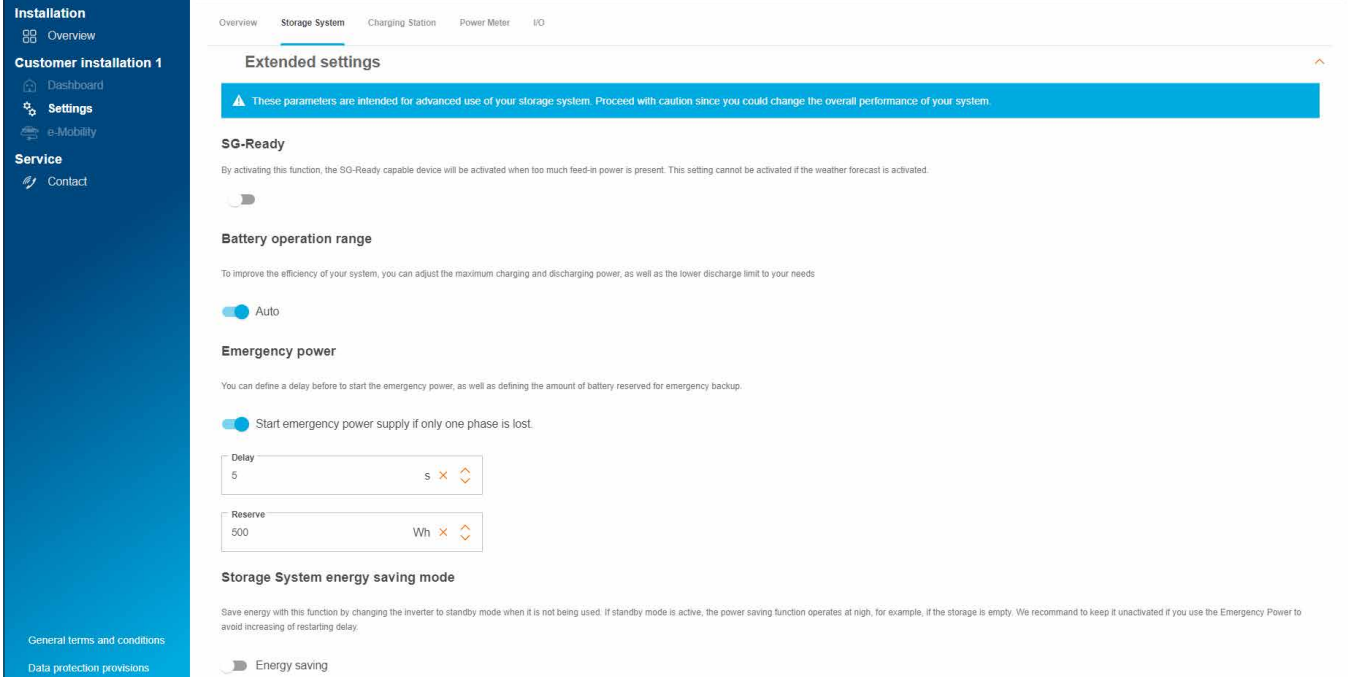

Figura 16: Impostazioni avanzate dell'accumulatore (esempio)

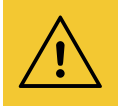

#### Attenzione!

Le Specifiche GDR sono preimpostate in modo fisso e possono essere modificate solo su espressa indicazione del gestore di rete

• In questo caso rivolgersi al supporto Hager. ► Servizio ► Contatto

**• Salva** le impostazioni.

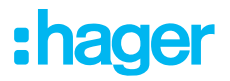

### 06.03.02 Collegamento dell'accumulatore a flow

#### Prerequisiti:

- Il sistema di accumulo dell'energia XEM900 è installato e pronto all'uso. ► Vedere le istruzioni di installazione del sistema di accumulo.
- Il sistema di accumulo dell'energia XEM900 è integrato nella rete domestica (LAN) del cliente (stessa sottorete del EMC). La rete domestica è connessa ad internet.

Il processo di associazione viene inizializzato tramite il cloud e gestito dal EMC. Il sistema di accumulo riceve tramite LAN i dati di associazione corrispondenti dal EMC e, una volta associato, si collega automaticamente a flow.

•Aprire la scheda Sistema di archiviazione.

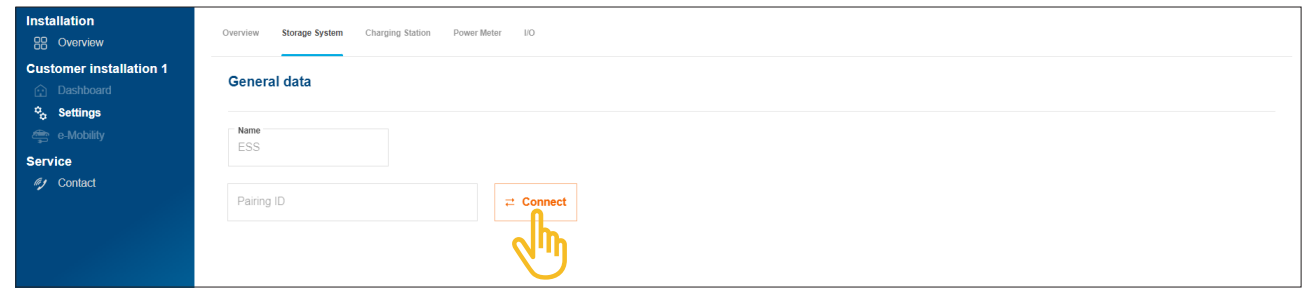

Figura 17: Associazione dell'accumulatore

#### **• Fare clic su Collegare.**

Si apre la finestra di dialogo dell'associazione.

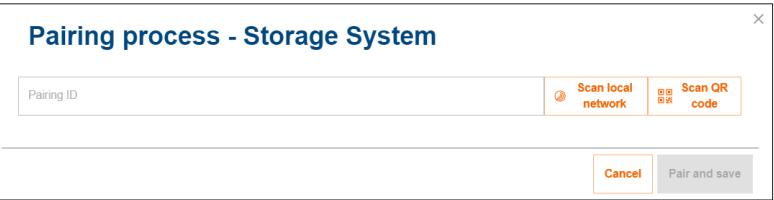

- •Per l'associazione sono disponibili tre diverse opzioni:
	- − Con Scansiona la rete locale avviare il riconoscimento automatico tramite la rete e selezionare l'accumulatore dall'elenco degli apparecchi riconosciuti,
	- − oppure procedere alla scansione del codice QR della targhetta di identificazione dell'accumulatore,
	- − oppure immettere manualmente lo Short-ID della targhetta di identificazione dell'accumulatore.

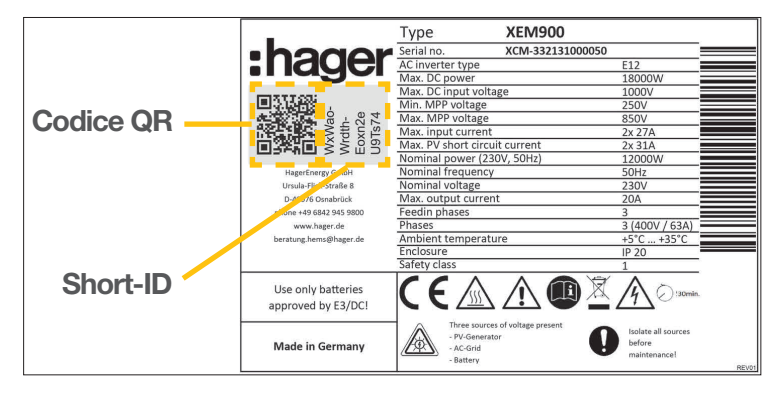

Figura 18: Targhetta di identificazione XEM900

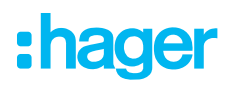

•Confermare con Associa e salva.

Una volta associato, il sistema di accumulo si collega automaticamente a flow. Lo stato di associazione e stato di collegamento (Stato) vengono visualizzati nel cloud.

| Name                                 | Pairing ID                   | <b>Status</b> | Pairing |  |
|--------------------------------------|------------------------------|---------------|---------|--|
| $\frac{100}{10}$<br>EMC <sup>o</sup> | <b>XXXXXXXXXXXXXXXXXXXXX</b> |               |         |  |
| $\boxed{-+}$ Storage System $\odot$  | XXXXXXXXXXXXXXXXXXXXX        |               |         |  |

Figura 19: Stato dell'accumulatore nel cloud

Se lo stato differisce ► vedere le istruzioni di installazionedell'accumulatore.

## 06.04 Stazioni di ricarica "witty solar"

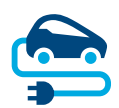

### 06.04.01 Stazioni di ricarica compatibili

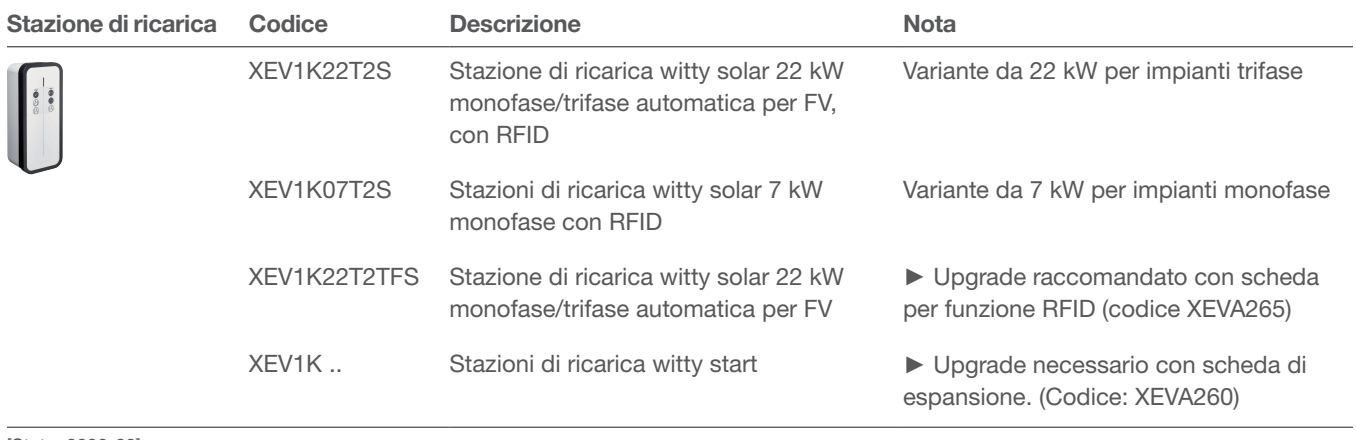

[Stato: 2023-03]

Tabella 2: Stazioni di ricarica compatibili

### 06.04.02 Configurazione delle stazioni di ricarica

flow funziona con max 3 stazioni di ricarica (vedere Stazioni di ricarica compatibili).

•Aggiungere una stazione di ricarica facendo clic sul segno + sotto il simbolo del veicolo nella Panoramica o selezionare +Aggiungi componenti.

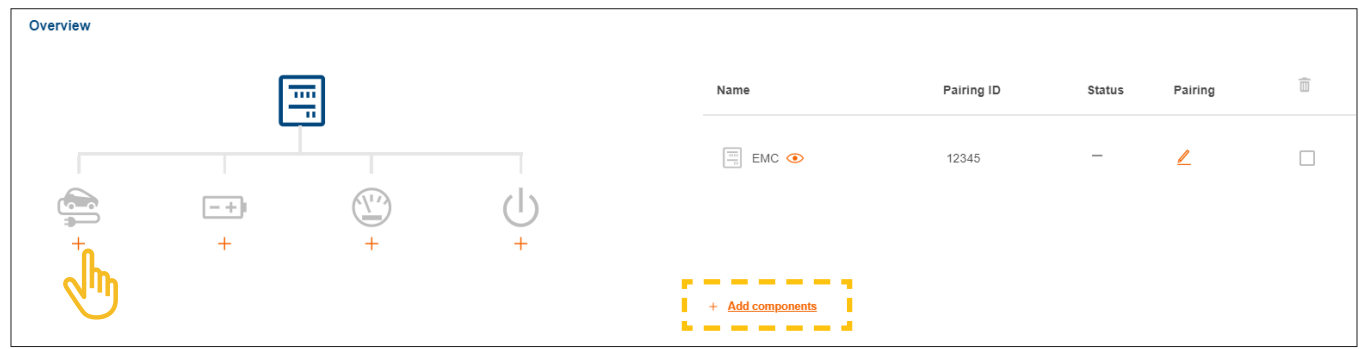

Figura 20: Aggiunta di una stazione di ricarica

•Immettere un nome per la stazione di ricarica e confermare la finestra di dialogo con Salva stazione di ricarica.

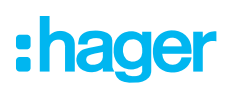

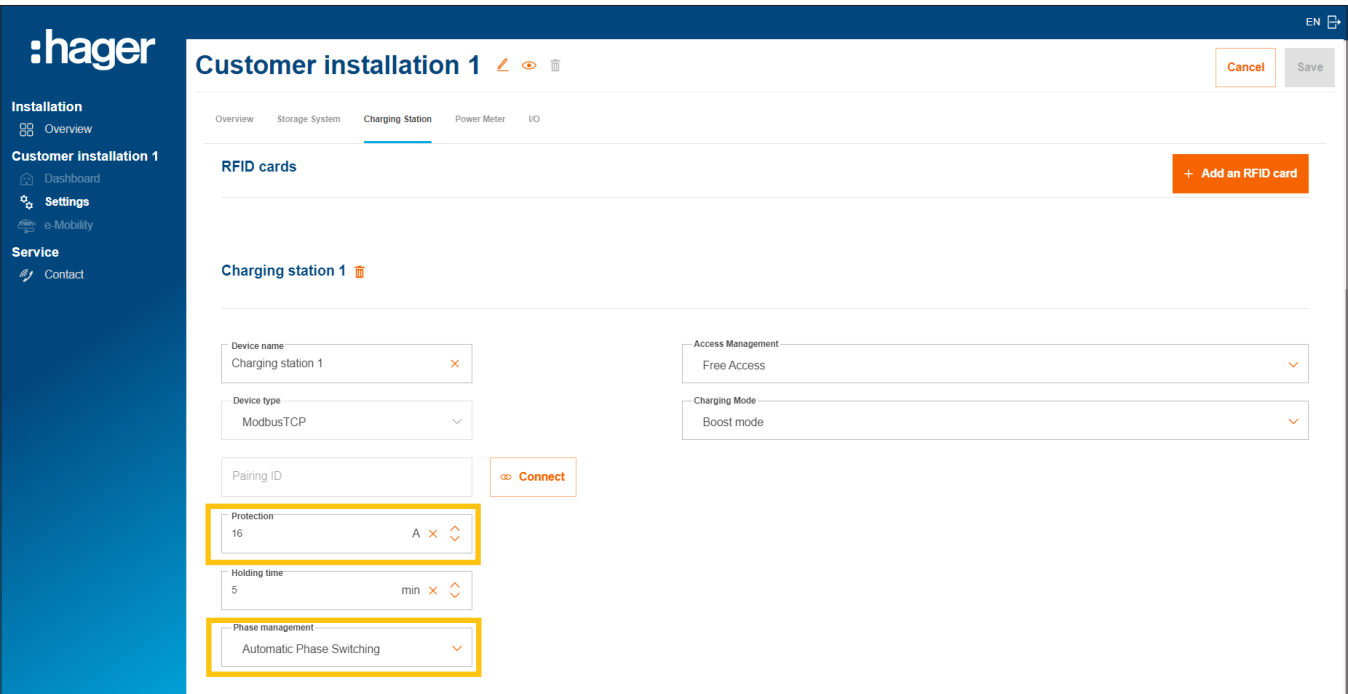

Figura 21: Configurazione della stazione di ricarica (esempio)

- •Immettere la corrente di ricarica desiderata per questa stazione.
- •Selezionare le Gestione delle fasi idonee. Raccomandazioni: Cambio di fase automatico.

#### Gestione delle autorizzazioni di ricarica per le stazioni

In base alle esigenze specifiche del cliente è possibile definire l'accesso alla ricarica come libero o richiedere un'autenticazione da parte degli utenti.

•Definire il tipo di accesso desiderato per ogni stazione di ricarica. Il cliente (Admin) può correggere le impostazioni in qualsiasi momento successivo ed attribuire altre autorizzazioni di ricarica.

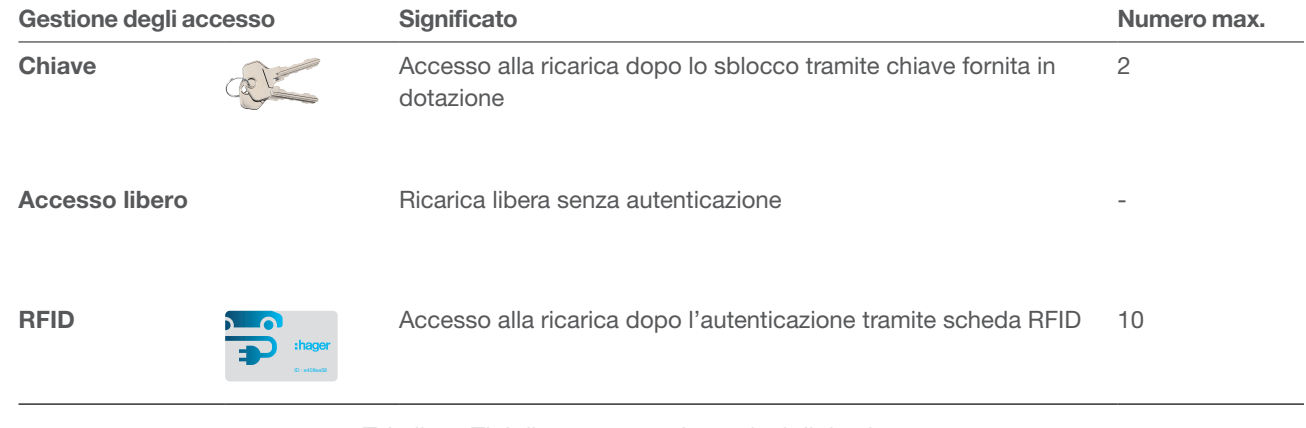

Tabella 3: Tipi di accesso per le stazioni di ricarica

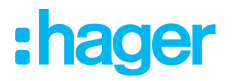

#### Registrazione delle schede RFID

Se per una stazione di ricarica è stato selezionato il tipo di accesso Scheda RFID, registrare le 2 schede RFID fornite in dotazione tramite il pulsante +Aggiungi una carta RFID.

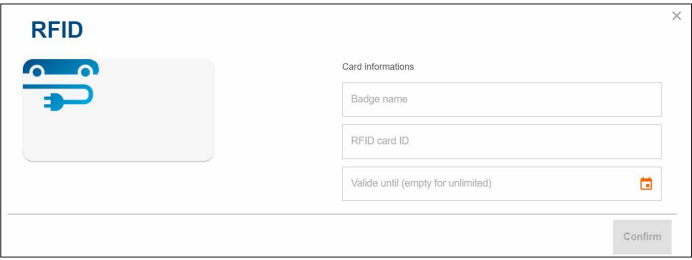

- •Immettere rispettivamente un nome utente e l'ID scheda stampato.
- •Il campo Valide fino al consente di limitare, all'occorrenza, l'autorizzazione di ricarica.

Ulteriori schede RFID sono disponibili come accessori nel catalogo web sul sito hager.com/it (codice XEVA400). È possibile registrare max 10 schede per ciascun impianto del cliente.

#### Impostazione della modalità di ricarica

•Selezionare una Modalità di ricarica (vedere tabella). L'impostazione può essere modificata in qualsiasi momento successivo anche dal cliente (Admin).

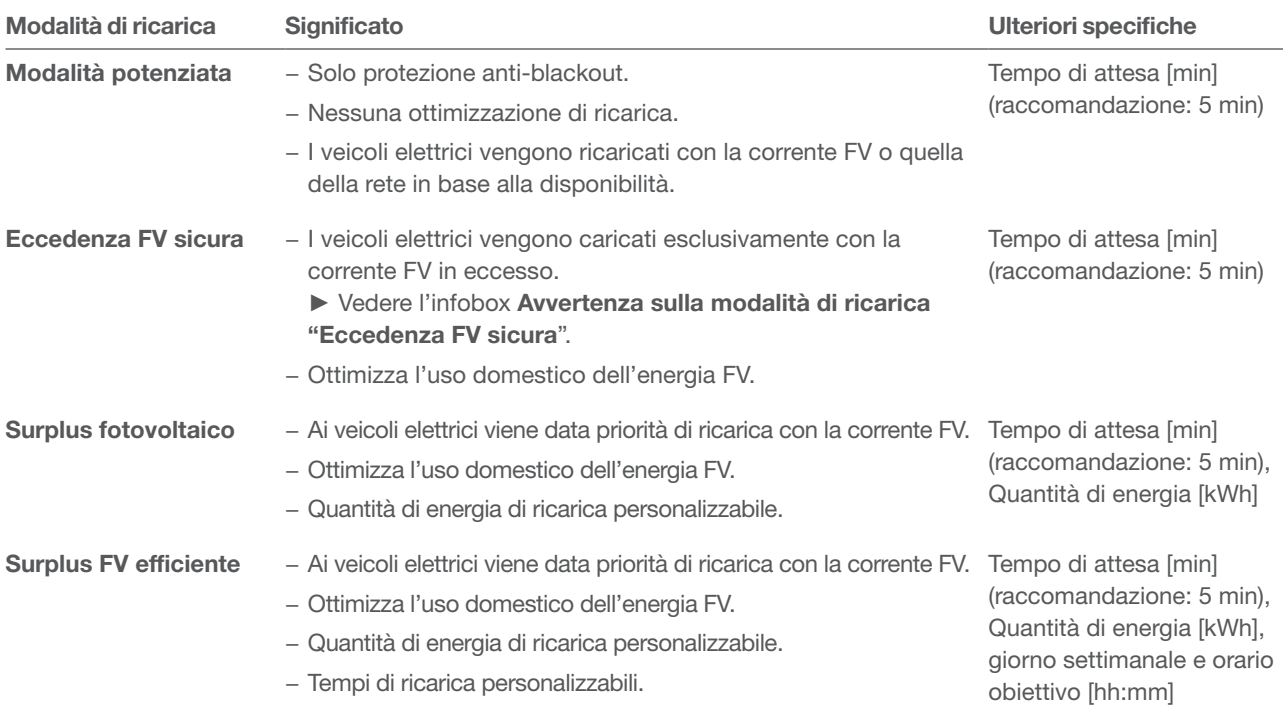

Tabella 4: Strategie di ricarica

•In base alla modalità di ricarica selezionata occorre osservare ulteriori indicazioni (vedere la tabella).

**• Salva** Le tue impostazioni.

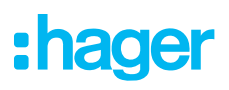

i

 $\mathbf{\hat{i}}$ 

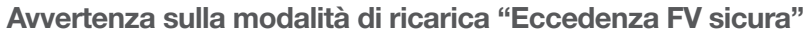

Sulla base delle specifiche tecniche delle case automobilistiche, i veicoli elettrici necessitano di un corrente di ricarica minima di 6 A per ciascuna fase per avviare il processo di ricarica. In caso di impianti trifase la **Cambio di fase automatico** commuta prima su "trifase" se è disponibile un eccesso FV di almeno 4,1 kW.

Avvertenza sulla strategia di priorità di ricarica in caso di impianti con accumulatore

L'energia FV disponibile può essere destinata prioritariamente al sistema di accumulo oppure alla stazione per la ricarica di veicoli elettrici. La stratergia delle priorità desiderata viene definita nella scheda del menu Sistema di archiviazione alla voce Priorità di ricarica. L'impostazione predefinita è Stazione di ricarica (entrambe le opzioni sono attivate). Se l'opzione **Batteria** è selezionata, viene sempre innanzitutto ricaricato completamente l'accumulatore prima di poter ricaricare i veicoli elettrici.

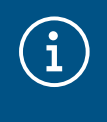

#### Avvertenza sulla pianificazione di ricarica

I tempi e gli stati di ricarica desiderati non devono essere impostati anche nell'app del veicolo. flow utilizza sempre con priorità la pianificazione di ricarica impostata nell'Hager Cloud. Avvisare i propri clienti.

### 06.04.03 Collegamento della stazione di ricarica a flow

#### Prerequisiti:

La stazione di ricarica è installata e pronta all'uso. ► Vedere le istruzioni di impianto della stazione di ricarica.

La stazione di ricarica è integrata nella rete domestica (LAN) del cliente (stessa sottorete del EMC).

•Aprire la scheda Stazione di ricarica.

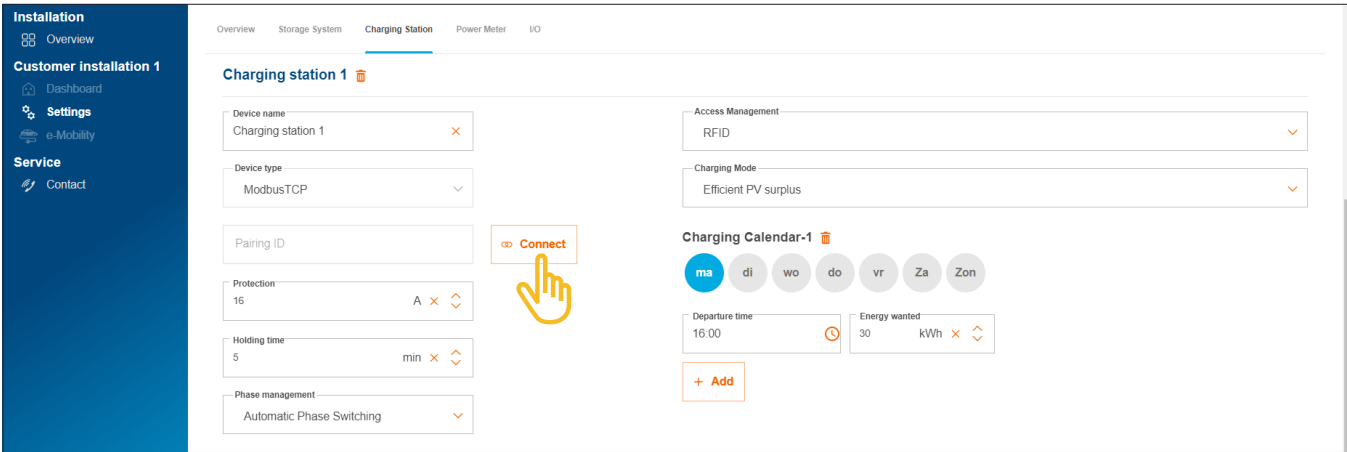

Figura 22: Associazione della stazione di ricarica

- **Fare clic su Collegare.**
- •Con Scansiona la rete locale avviare il riconoscimento automatico tramite la rete. L'indirizzo MAC stampato (Modbus® TCP) può essere immesso anche manualmente.
- •Confermare con Associa e salva.

Una volta associata, la stazione di ricarica si collega automaticamente a flow.

### Configurazione e messa in funzione

Stazioni di ricarica "witty solar"

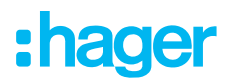

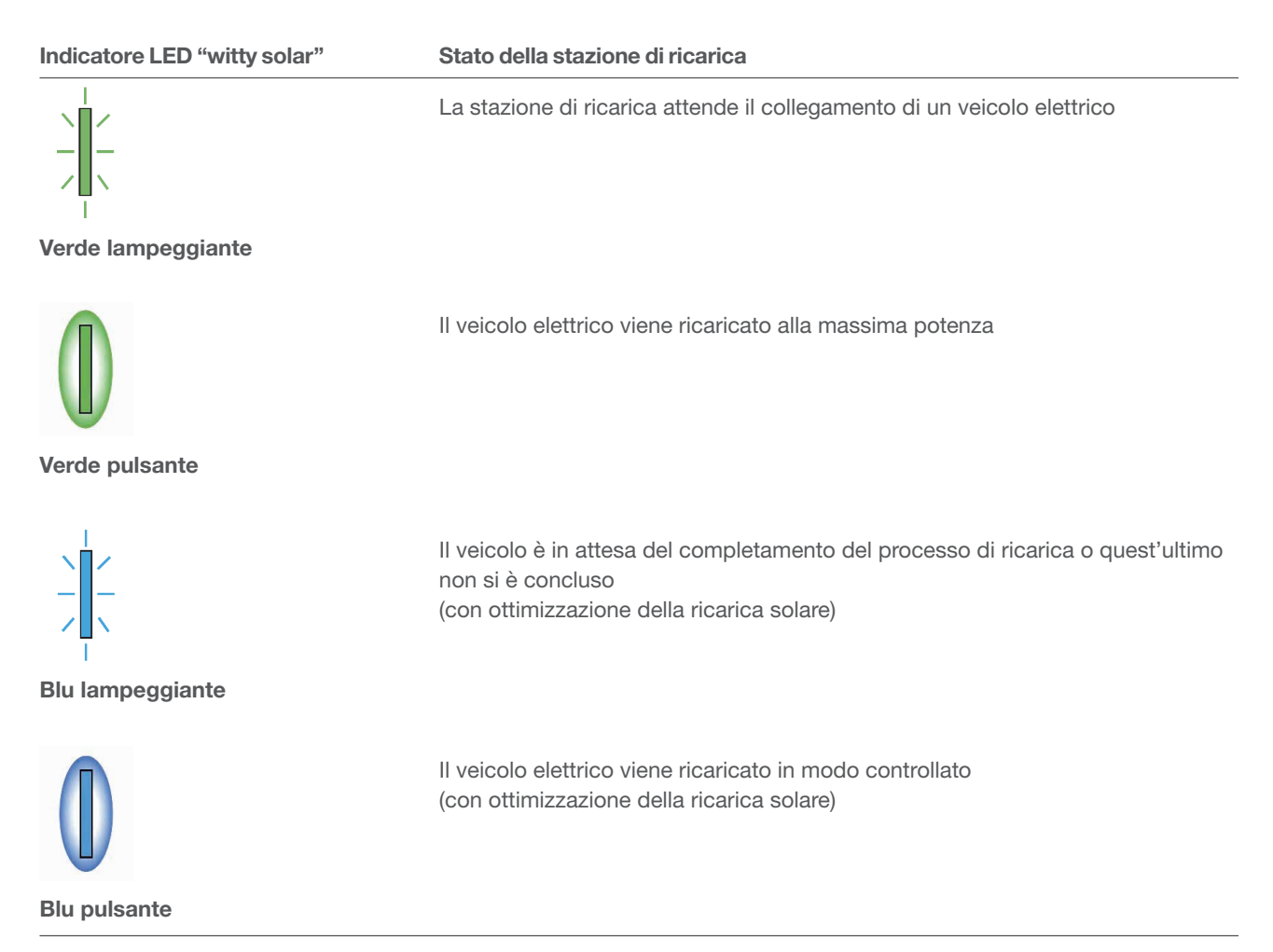

Tabella 5: Indicatore LED di stato della stazione di ricarica "witty solar" una volta associata

Se l'indicatore LED di stato non lampeggia oppure non è acceso di colore verde o blu ► Vedere le istruzioni di installazione della stazione di ricarica.

Lo stato di associazione e stato di collegamento (Stato) vengono visualizzati nel cloud.

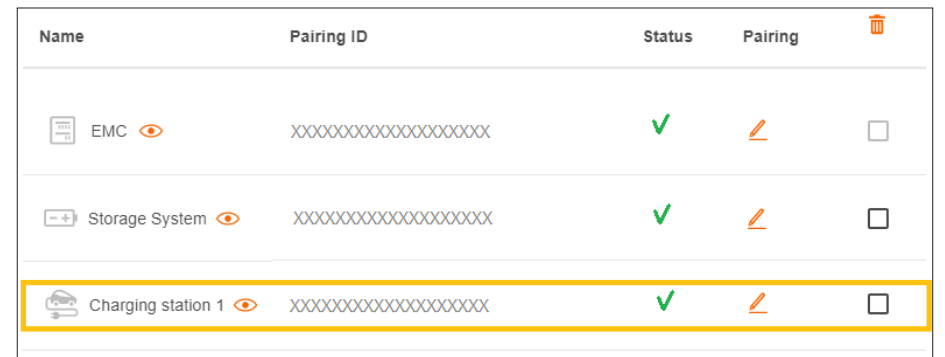

Figura 23: Stato di una stazione di ricarica nel cloud

## 06.05 Collegamento del contatore di energia

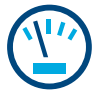

### Avvertenze sulla misurazione della corrente complessiva:

La corrente complessiva viene misurata dal dispositivo di misurazione integrato nel EMC. Rileva il consumo istantaneo totale di casa e la percentuale dell'approvvigionamento elettrico dalla rete. ► Vedere Ambiti di applicazione (figura 1 e 2).

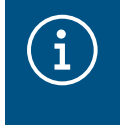

In casi particolari, negli *impianti del cliente con* sistemi di accumulo la struttura del sistema può rendere necessario che l'accumulatore esegua la misurazione complessiva. Tale condizione può essere modificata tramite il parametro Topologia di cablaggio.

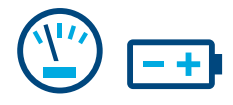

#### Avvertenze sulla misurazione della corrente nel sistema di accumulo:

In caso di installazioni del cliente con accumulatore, il sistema di accumulo invia costantemente dati misurati al EMC tramite LAN (Modbus® TCP). Tali dati comprendono lo stato di carica attuale della batteria, le correnti di ricarica momentanee in ingresso e il consumo elettrico di tutte le utenze collegate al circuito di emergenza dell'accumulatore. ► Vedere Ambito di applicazione con accumulatore (figura 2).

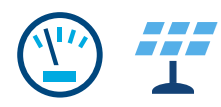

### Avvertenze sulla misurazione della corrente FV:

In caso di **impianti del cliente con accumulatore**, il sistema di accumulo rileva la resa energetica FV momentanea direttamente dall'accumulatore degli impianti FV collegati e la quantità di energia nella rete. Il sistema di accumulo invia i dati misurati al EMC tramite LAN (Modbus® TCP). ► Vedere Ambito di applicazione con accumulatore (figura 2).

In caso di impianti del cliente con invertitore FV esterno è necessario un contatore di energia aggiuntivo. Il contatore di energia invia i dati misurati al EMC tramite Modbus® RTU. ► Vedere Aggiunta di un contatore di energia.

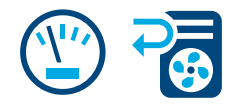

#### Misurazione di ulteriori consumi di energia singola:

L'aggiunta di ulteriori contatori di energia consente una maggiore differenziazione del rilevamento e della visualizzazione del fabbisogno energetico delle singole (grandi) utenze domestiche. Ogni ulteriorecontatore di energia fornisce maggiore chiarezza al cliente consentendo un controllo dei costi più mirato. I contatori di energia inviano i dati misurati al EMC tramite Modbus® RTU.

#### Esempio della pompa di calore:

Se occorre integrare una pompa di calore nel sistema flow, raccomandiamo di rilevare separatamente il consumo elettrico con un contatore di energia dedicato.

### 06.05.01 Contatori di energia compatibili

Tutti i contatori di energia Modbus®delle nostre serie ECRxx ed ECAxx sono utilizzabili come dispositivi di misura in flow.

► Nel catalogo web sul sito hager.com/it sono riportati il o i contatori idonei per ciascun impianto del cliente con le caratteristiche richieste qualisistema di misura (diretta o indiretta tramite trasformatore di corrente TA), corrente nominale e numero di fasi.

### 06.05.02 Aggiungi contatore di energia

•Aggiungere un contatore di energia, facendo clic sul segno + sotto il simbolo del dispositivo di misura nella Panoramica o selezionare +Aggiungi componenti.

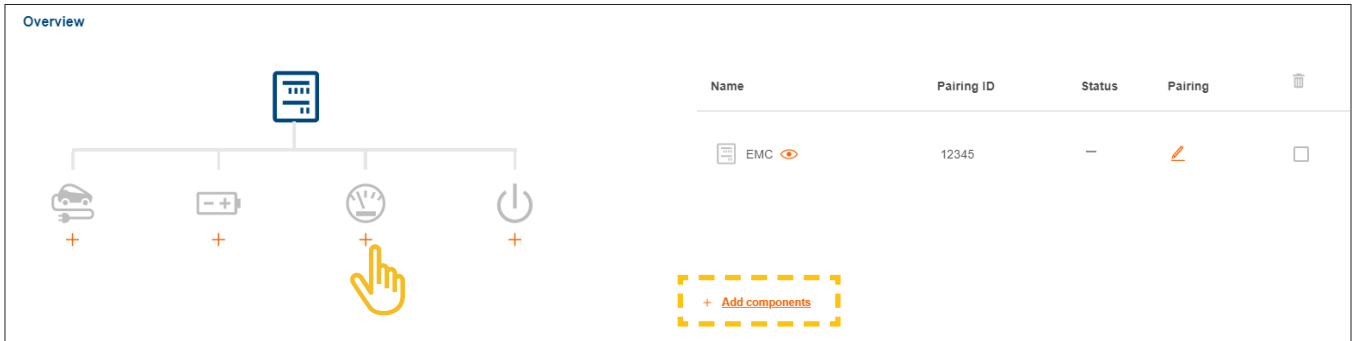

Figura 24: Aggiungi dispositivo di misura

- **Immettere un nome apparecchio univoco.**
- •Confermare la finestra di dialogo con Salva metro secondario.

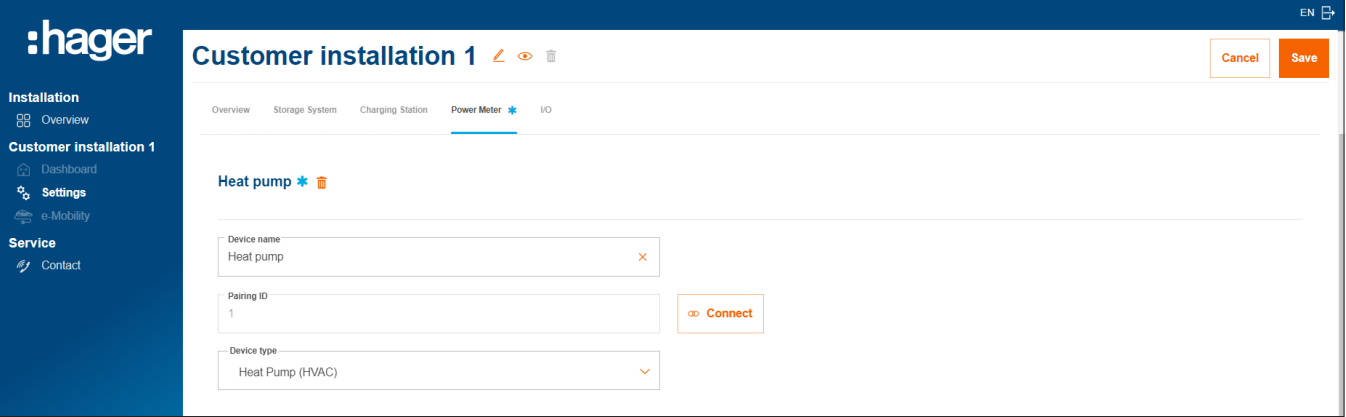

Figura 25: Configurazione del dispositivo di misura (esempio)

- •Selezionare il tipo di apparecchio idoneo, ad es. "Pompa di calore (HVAC)" o "inverter fotovoltaico".
- •Indicare la potenza massima (peak) dell'impianto FV esterno per un dispositivo di misura FV.
- **Salva** Le tue impostazioni.

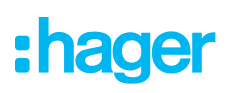

### 06.05.03 Collegamento del dispositivo di misura a flow

#### Prerequisiti:

Il contatore di energia ECRxx oppure ECAxx è installato e pronto all'uso. ► Vedere le istruzioni di installazione del contatore.

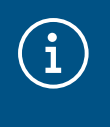

Nota importante sulla direzione di misurazione dei contatori di energia fotovoltaica L'inverter FV esterno deve essere collegato ai morsetti di uscita del contatore di energia FV. La direzione della freccia deve indicare dalla distribuzione verso l'inverter e non viceversa.

 $\boxtimes$  Il contatore di energia è collegato al EMC tramite l'interfaccia Modbus®.

 $\boxtimes$  Il contatore di energia è indirizzato e configurato come dispositivo di misura per flow (vedere l'infobox).

Avvertenze sull'indirizzamento e sulla configurazione dei contatori di energia  $\mathbf{i}$ Tutti i contatori di energia Hager **ECRxx / ECAxx** sono già preimpostati di fabbrica per l'utilizzo con flow. Parametro **Impostazione** Addr (indirizzo Modbus®) [*1 ... 239*] bAUd RAtE (velocità di trasmissione dati) *19200*

PARIty (parità) *EVEn* (pari) StOP bItS (bit di stop) *1* → (direzione di misurazione) bidirEct. (bidirezionale)

Solo gli indirizzi Modbus<sup>®</sup> devono essere programmati sugli apparecchi. Raccomandazione:

- − Misuratore di potenza per pompa di calore: indirizzo Modbus® "1"
- − Misuratore di potenza per impianto FV esterno: indirizzo Modbus® "10"

#### •Aprire la scheda Misuratore di potenza.

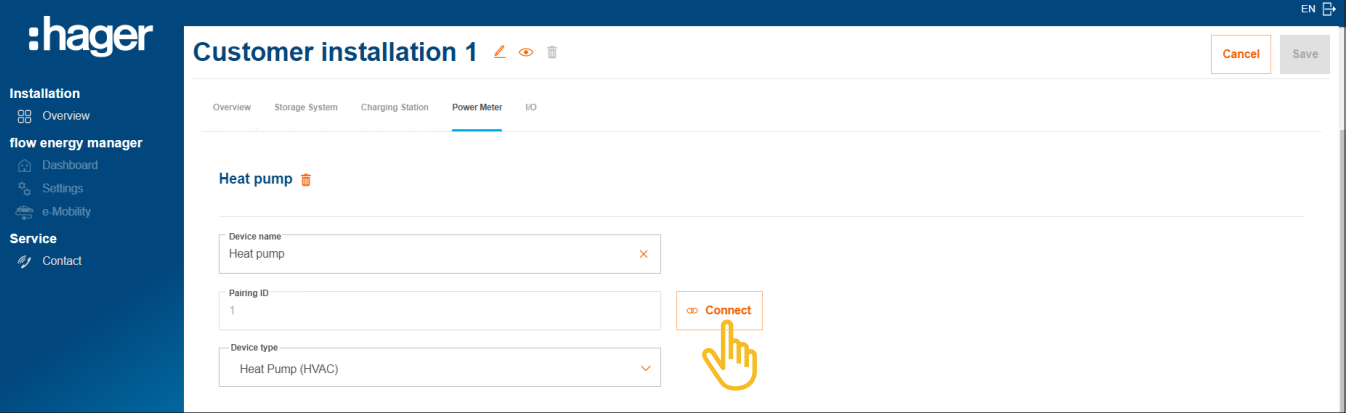

Figura 26: Collegamento del dispositivo di misura (esempio)

- **Fare clic su Collegare.**
- •Nel campo ID connessione immettere l'indirizzo Modbus® del contatore. L'indirizzo deve corrispondere a quello programmato nel contatore.
- •Confermare con Associa e salva.

Il collegamento avviene automaticamente.

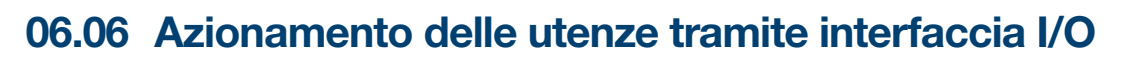

Azionamento di una pompa di calore:

In caso di *impianti del cliente senza accumulatore* è possibile attivare una pompa di calore tramite un'interfaccia I/O (accessorio, codice: HTC320H). L'interfaccia deve essere creata e configurata come apparecchio I/O nella configurazione. La comunicazione con il EMC avviene tramite Modbus® RTU.

Nelle installazioni del cliente con accumulatore è possibile azionare una pompa di calore tramite l'interfaccia SG Ready già integrata nel sistema di accumulo. ► Vedere le istruzioni di installazione dell'accumulatore.

In questo caso, nella configurazione flow viene creato automaticamente un apparecchio I/O del tipo "Pompa di calore (HVAC)".

Il collegamento a flow presenta diversi vantaggi per il funzionamento della pompa di calore all'interno del sistema:

- − Possibilità di temporizzazione adeguata alle esigenze
- − Protezione da sovraccarichi dell'impianto dovuti ad elevate correnti di avviamento della pompa di calore
- − Ottimizzazione dell'uso domestico dell'energia FV
- − Supporto nel raggiungimento degli obiettivi di ricarica desiderati dell'accumulatore e delle stazioni di ricarica

### 06.06.01 Aggiungi un'interfaccia I/O

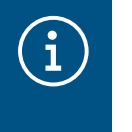

#### **Nota**

Questa fase viene meno in caso di installazioni del cliente con **pompa di calore collegata** direttamente all'interfaccia SG Ready dell'accumulatore.

• Aggiungere un'interfaccia I/O facendo clic sul segno + sotto il simbolo I/O nella **Panoramica** o selezionare +Aggiungi componenti.

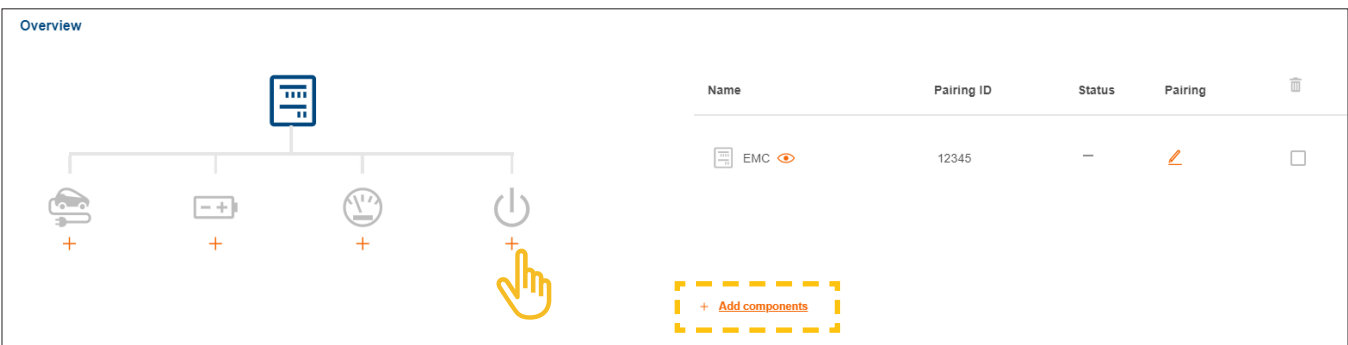

Figura 27: Aggiungi un'interfaccia I/O

- •Attribuire un nome apparecchio univoco all'interfaccia.
- •Confermare la finestra di dialogo con Salva interfaccia I/O.

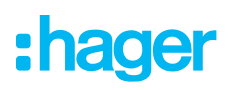

### 06.06.02 Configurazione dell'interfaccia I/O

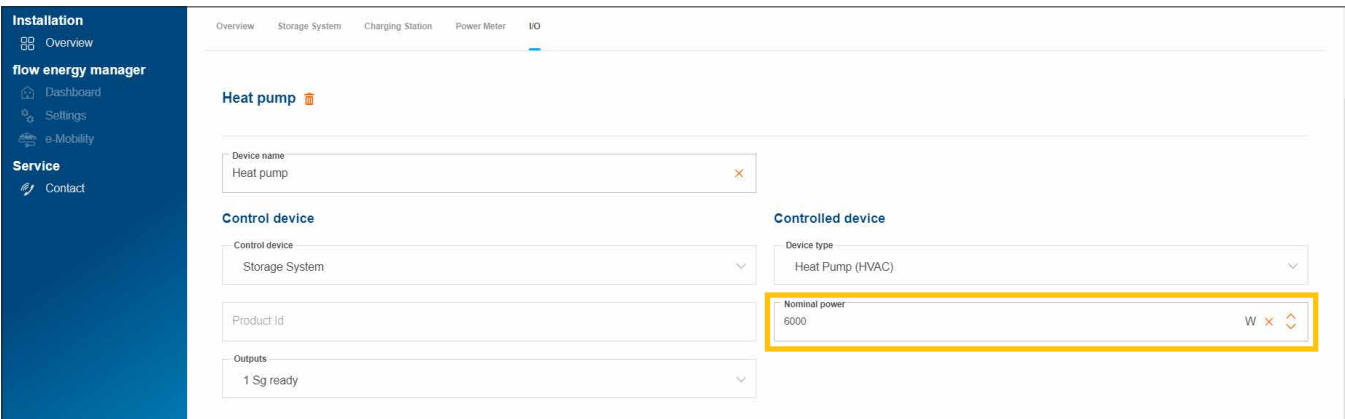

Figura 28: Configurazione dell'interfaccia I/O (esempio)

Per una pompa di calore è selezionato di serie il tipo "Pompa di calore (HVAC)".

- •Immettere la potenza nominale della pompa di calore.
- **Salva** Le tue impostazioni.

#### 06.06.03 Collegamento dell'interfaccia I/O a flow

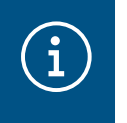

### **Nota**

Questa fase viene meno in caso di installazioni del cliente con pompa di calore collegata direttamente all'interfaccia SG Ready dell'accumulatore.

#### Prerequisiti:

- L'interfaccia I/O HTC320H è installata e pronta all'uso. ► Vedere le istruzioni di installazione dell'interfaccia I/O.
- L'interfaccia I/O HTC320H è collegata al EMC tramite l'interfaccia Modbus®.
- L'interfaccia I/O HTC320H è indirizzata e configurata per flow.
	- •Aprire la scheda I/O.

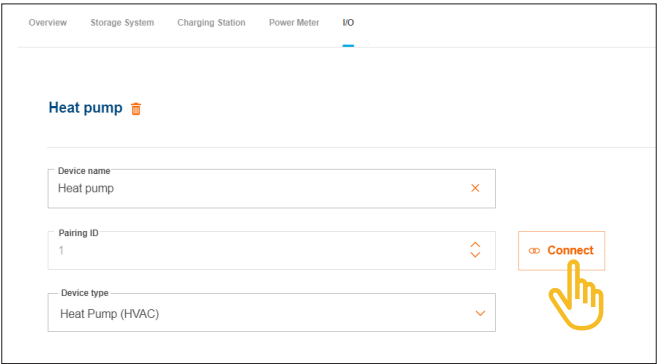

Figura 29: Collegamento dell'interfaccia I/O (esempio)

•Fare clic su Collegare.

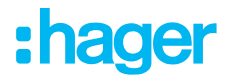

- •Nel campo ID connessione immettere l'indirizzo Modbus® dell'interfaccia I/O. L'indirizzo deve corrispondere a quello programmato nell'interfaccia HTC320H.
- •Confermare con Associa e salva.

Il collegamento avviene automaticamente.

## 06.07 Indicatori di stato nel cloud

Per concludere la messa in funzione occorre verificare brevemente lo stato di tutti gli apparecchi. Il numero e il tipo di apparecchi variano in base all'impianto del cliente.

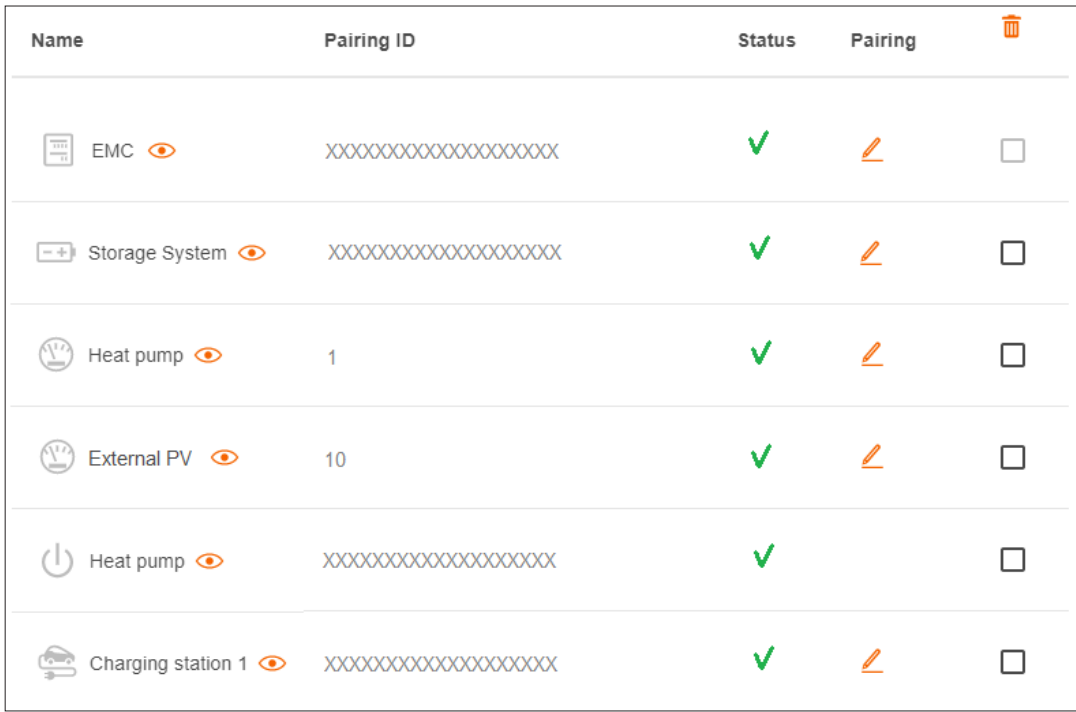

Figura 30: Indicatori di stato in base alla messa in funzione (esempio)

# :hager

## 07 Consegna ed autorizzazioni all'accesso

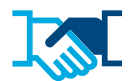

Al termine della messa in servizio, è possibile consegnare al cliente l'impianto flow e i relativi diritti Admin. Si continuerà a disporre di un accesso di assistenza all'impianto del cliente tramite l'account myHager aziendale (vedere Gestione delle installazioni del cliente flow). Il cliente crea un account myHager privato per l'accesso a flow.

- •Aprire la scheda Panoramica nella configurazione.
- •Scorrere fino alla sezione Diritti di accesso.

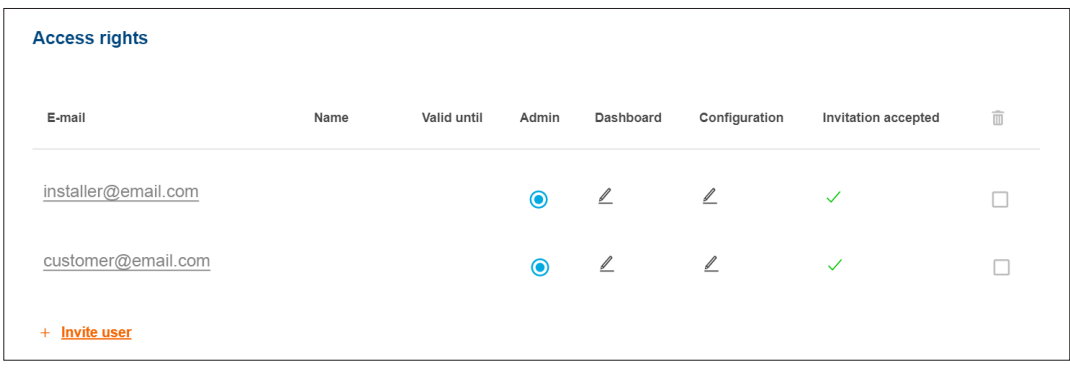

Figura 31: Diritti di accesso

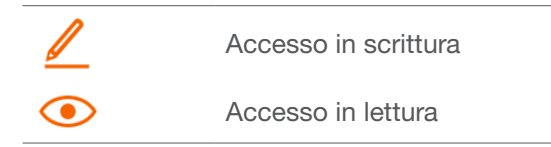

**• Fare clic su +Invita utente.** 

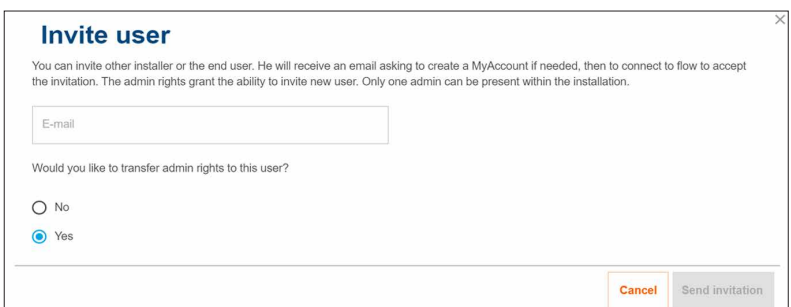

Figura 32: Invita l'utente

- •Immettere l'indirizzo e-mail valido del cliente che dovrà gestire l'iflow in qualità di amministratore. Tale cliente gestisce tutte le autorizzazioni per l'accesso all'impianto.
- •Confermare la richiesta con Sì.
- •Invito inviato.

Il cliente riceve automaticamente una nostra e-mail.

•Chiedere al proprio cliente di aprire questa e-mail e di seguire le istruzioni contenute. Se il cliente non possiede ancora un account myHager (Utente finale) questa e-mail indirizza alla creazione dell'account.

Per ogni impianto flow viene definito un admin. Dopo il primo login del cliente, i diritti Admin gli vengono trasmessi automaticamente. Il cliente può invitare altri utenti in qualsiasi momento ed attribuire loro le autorizzazioni all'accesso.

### Scambio di informazioni con il cliente

 $\mathbf{f}$ 

Raccomandiamo un breve confronto con il cliente che dovrebbe tra l'altro prevedere:

- − Una breve introduzione e spiegazione al cliente della visualizzazione flow (dashboard, diagrammi, impostazioni ecc.).
- − Una presentazione delle possibili integrazioni del sistema flow e dei servizi da parte di un'azienda specializzata.
- − L'indicazione di misure necessarie per la sicurezza della rete e la protezione della password (vedere Avvertenze di sicurezza).
- − La trasmissione del link al nostro sito web per le informazioni generali su flow: ► hager.com/it

# :hager

## 08 Visualizzazione per il cliente

## 08.01 Pannello di controllo

La dashboard è la homepage del cliente ed offre una panoramica con le informazioni sullo stato dell'impianto. ► https://flow.hager.com

### 08.01.01 Animazione flow

L'animazione flow mostra i flussi energetici attuali in casa.

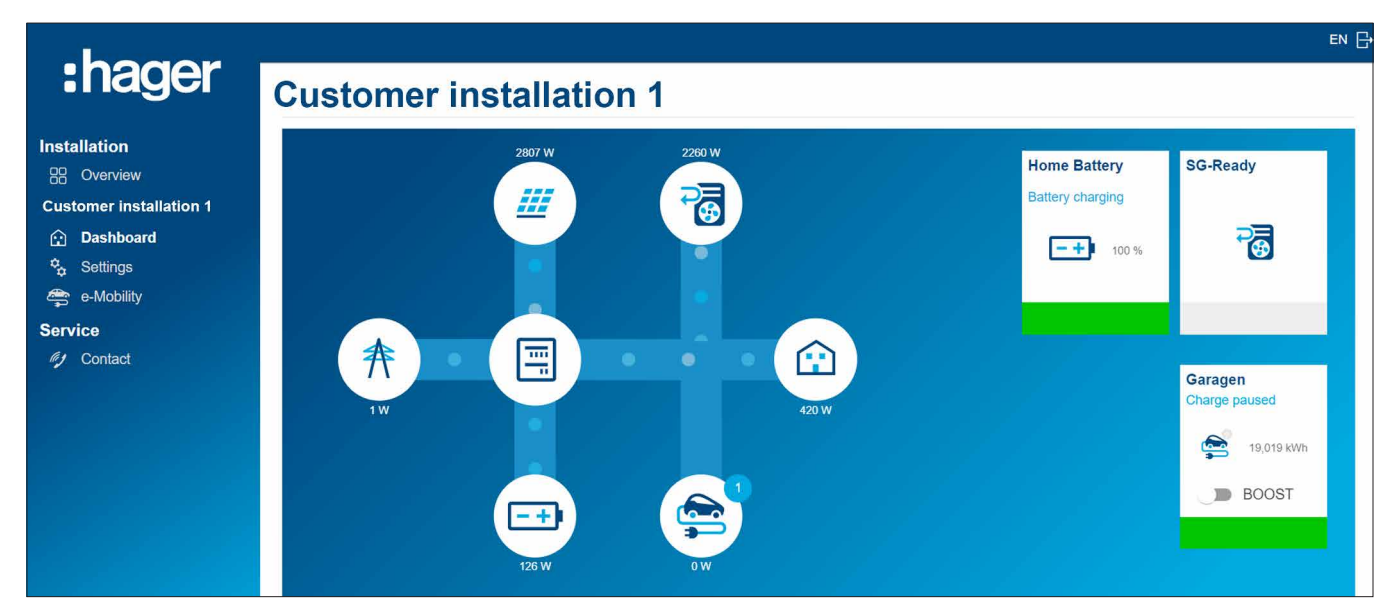

Figura 33: Animazione flow sulla dashboard

### 08.01.02 Widget

I widget si trovano sulla dashboard sotto l'animazione flow. I widget forniscono al cliente informazioni sul consumo domestico attuale, sulla produzione di energia FV, sul risparmio momentaneo di CO<sup>2</sup> e sui costi di energia assorbita dalla rete (acquisto) e sui profitti di quella immessa in rete (vendita).

| :hager                                                                                                    | <b>Autarky</b>                                                         | <b>Self-Production</b>                                         | <b>CO2 savings</b> |
|----------------------------------------------------------------------------------------------------|------------------------------------------------------------------------|----------------------------------------------------------------|--------------------|
| <b>Installation</b><br><b>88</b> Overview<br><b>Customer installation 1</b><br><b>Co</b> Dashboard<br><sup>2</sup> <sub>2</sub> Settings<br>e-Mobility | 篮<br>奔<br>44 %<br>m<br>56 %                                            | $\mathbb{Z}^{\frac{H\mathbb{Z}}{2}}$<br>奔<br>Œ<br>82 %<br>18 % | $0,21$ t           |
| <b>Service</b><br>fy Contact                                                                                                    | <b>Bought and Sold</b><br>16,21€<br>sold<br>Ŧ<br>166,88 €<br>purchased |                                                                |                    |

Figura 34: Widget sulla dashboard

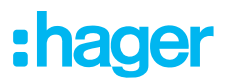

## 08.02 Diagrammi dell'energia

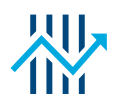

La dashboard del cliente mostra anche statistiche dettagliate oltre ai widget. La selezione di un intervallo temporale consente al cliente di verificare le prestazioni precedenti e di consultare le previsioni per un intervallo successivo.

Le statistiche forniscono al cliente una panoramica su

- − Poteri e previsione
- − Distribuzione della mia produzione di energia fotovoltaica
- − Fonti del mio consumo
- − Distribuzione del mio consumo

### 08.02.01 Esempi statistici

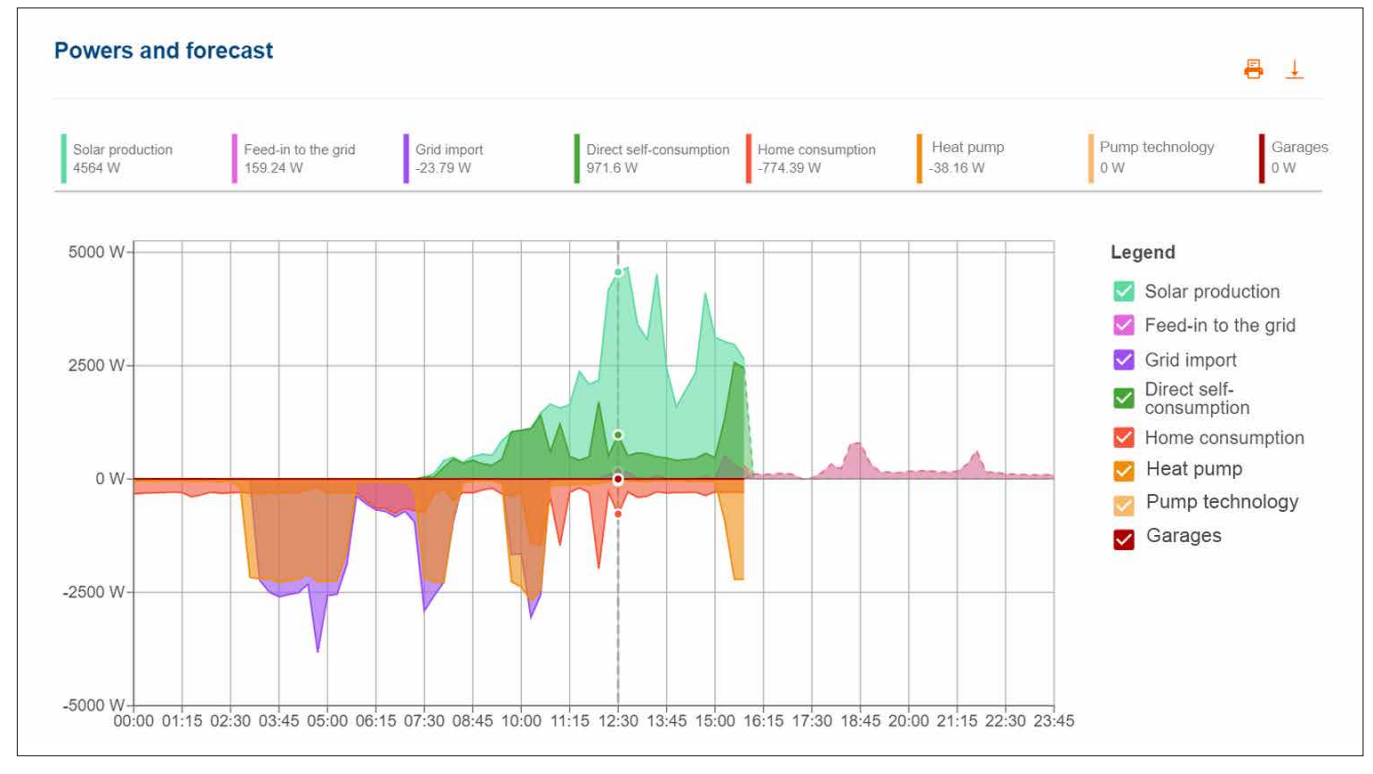

Figura 35: Diagramma dell'energia - Poteri e previsione

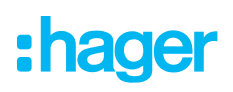

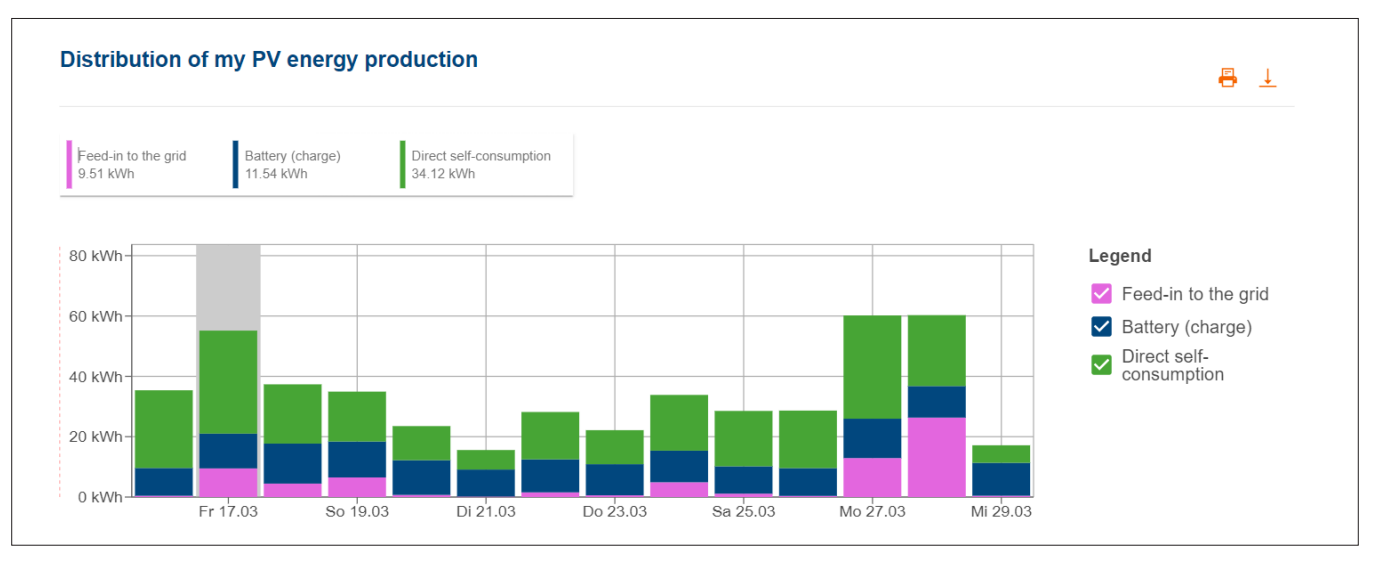

Figura 36: Diagramma dell'energia - Distribuzione della mia produzione di energia fotovoltaica

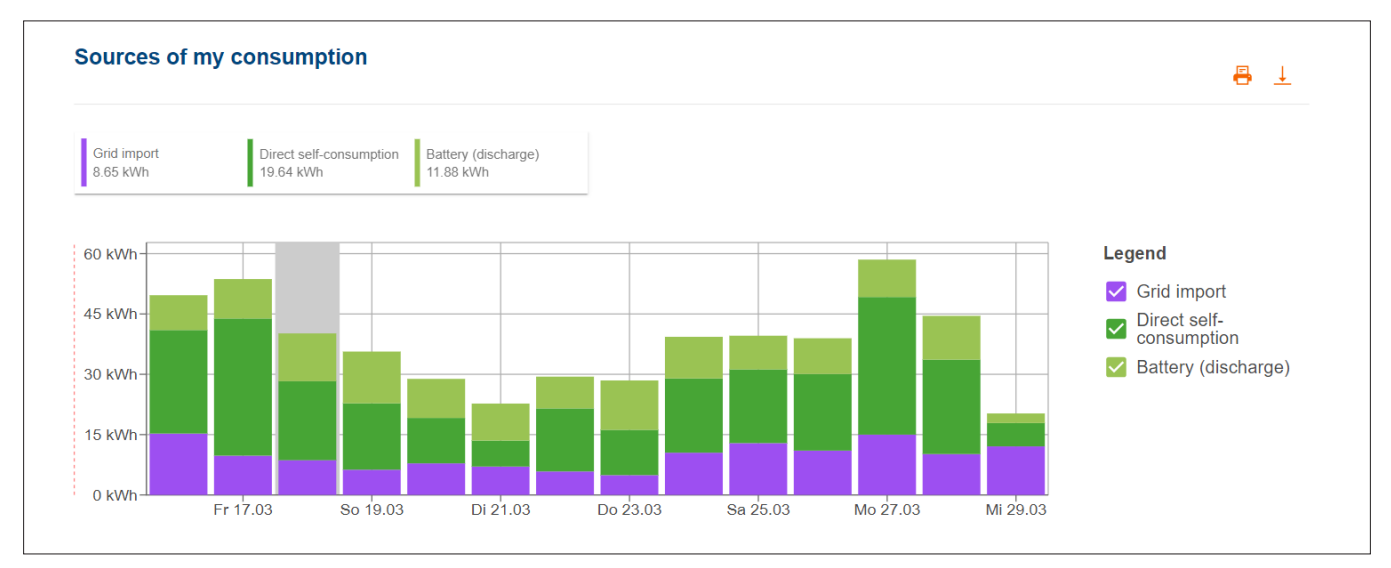

Figura 37: Diagramma dell'energia - Fonti del mio consumo

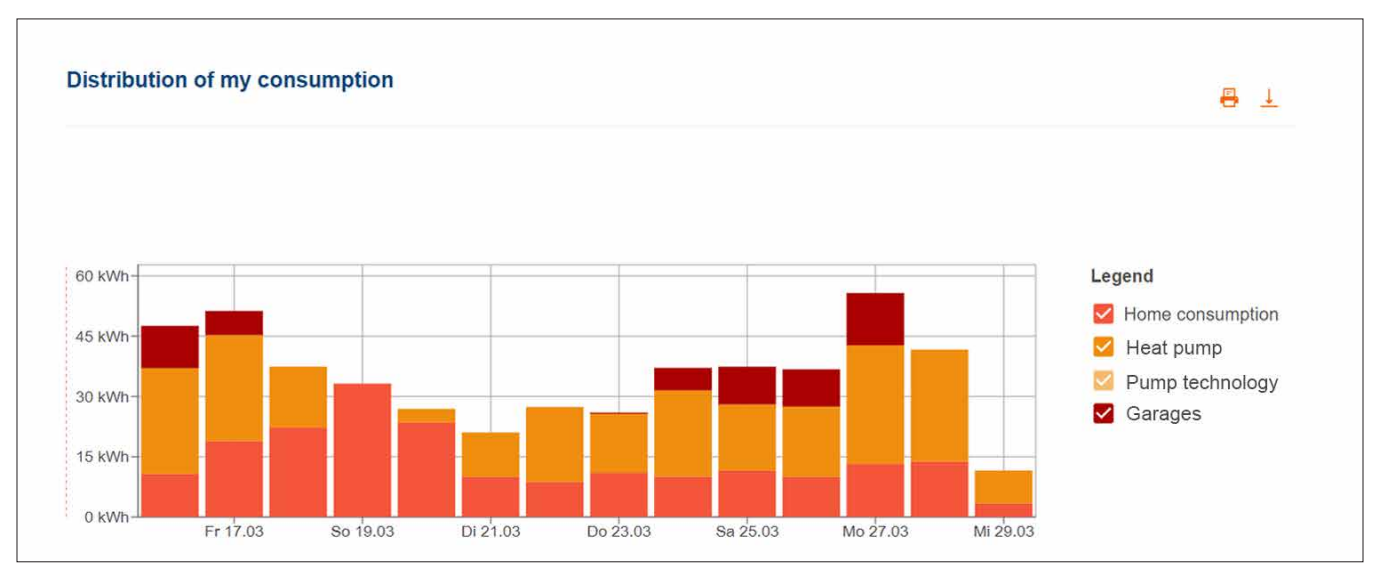

Figura 38: Diagramma dell'energia -Distribuzione del mio consumo

## 08.03 eMobilità - Panoramica di tutti i processi di ricarica

Il menu eMobilità riporta le statistiche di tutti i processi di ricarica dei veicoli con flow.

### 08.03.01 Statistica e cronologia di ricarica

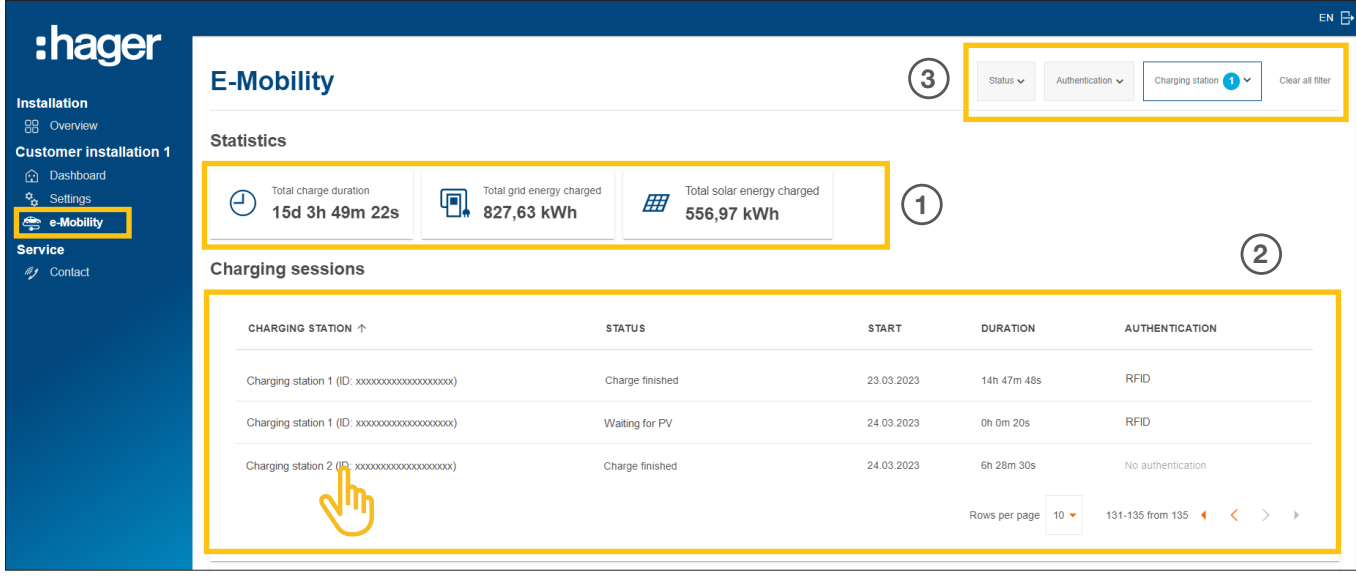

Figura 39: eMobilità - Statistica e cronologia di ricarica (esempio)

- 1 Statistica complessiva dei tempi di ricarica, del consumo totale di energia ricaricata e della percentuale di energia FV utilizzata per le ricariche.
- 2 Elenco di tutte le sessioni di ricarica ► Per maggiori dettagli basta fare clic sulla voce dell'elenco desiderata.
- 3 Opzioni di filtro per stazione di ricarica, stato ecc.

### 08.03.02 Diagramma di ricarica

Il diagramma di ricarica fornisce una panoramica visiva su tutti gli eventi di ricarica. Il cliente può riconoscere, ad esempio, i picchi di carica e rilevare in quale percentuale è stata utilizzata l'energia FV autogenerata. L'intervallo visualizzabile può essere impostato in modo flessibile tramite i pulsanti.

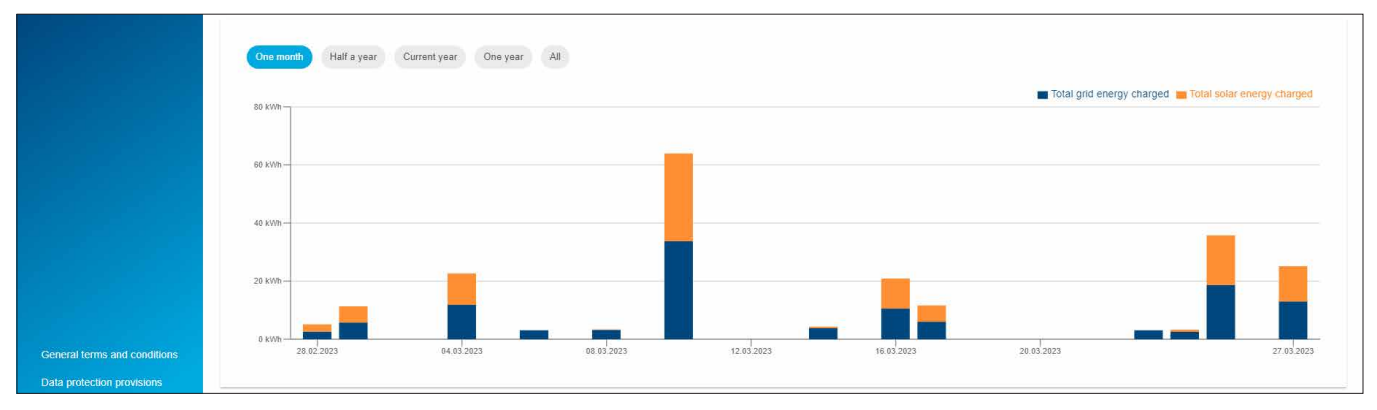

Figura 40: eMobilità - Diagramma di ricarica (esempio)

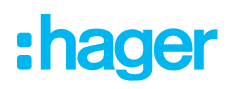

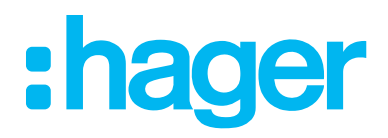

HagerEnergy GmbH Ursula-Flick-Strasse 8 49076 Osnabrück Germania

T +49 541 760 268-0 F +49 541 760 268-199 info@hager.com

www.hager.com